## Welcome to jPDFNotes v2022R1 - Java PDF Annotator / Form Filler

# End User Guide for integrated PDF annotator and form filler in applications or websites.

This guide serves as a reference tool for end users using jPDFNotes deployed in a Java or a Java webstart application.

**Note**: Some features and functionality within this guide may not be available depending on what has been enabled/disabled in your distribution. Contact your application administrator for additional details.

#### **Main Features**

- · Open and display PDF files (and image files)
- Print PDF files
- Convert text and image files (gif, png, jpg, tiff) to PDF on the fly
- · Fill and save interactive PDF forms (Acroforms, XFA non-dynamic)
- Review and Markup PDFs (all PDF annotations and text markups supported)
  - · Text annotations: sticky note, typewriter, text box
  - · Text markups: highlights, cross-out, underline
  - · Caret annotations: delete, replace, insert
  - · Other annotations: sound, rubber stamps, image annotations
- Digitally sign PDF files (and validate existing signatures)
- Text search, selection, copy
- · Easy navigation with thumbnail, bookmark, annotation, signature views
- · Advanced display tools: zoom, loupe, snapshot, pan and zoom
- Full support for the following:
  - The latest PDF formats
  - · All image types: PNG, TIFF, JPEG, JBIG2 and JPEG 2000
  - All font types
  - · All color spaces
  - · File attachments
- · Scan-to-PDF to create documents from scan (optional module)
- · Available in English, French, German, Italian and Spanish
- Works on Windows, Mac OS X, Linux and Unix (100% Java)

### **Downloadable User Guides**

The following user print versions of the user guides are available for download.

#### Word

jPDFNotes User Guide (.docx)

#### PDF

jPDFNotes User Guide (.pdf)

## **Getting Started with jPDFNotes**

To start using jPDFNotes, simply launch and open a PDF document using the Open button is on the toolbar. Once a document is loaded, you can print, save, or navigate through the document at any time using the toolbar.

### The Toolbar

The Toolbar is located at the top of the jPDFNotes window. The toolbar is where you will find all of the most commonly used functions in jPDFNotes.

#### Panes

Panes are where you will find additional tools or information on the current document. These panes can be resized by clicking and dragging the edge of the pane. Pane can also be completed closed by either clicking the "x" on the top right of the pane, using the toggle buttons on the left of the jPDFNotes window.

Details of each of the panels are listed below.

#### Left Pane

The left pane can show one of four different views. The views can be toggled by their respective buttons on the left side of the screen. The following views are available:

- Pages Pane view miniature versions of all the pages in the documents. Click a thumbnail to go to that page. Thumbnails can be dragged and dropped within a document to move pages, or across documents to copy pages into another document. You can also drag supported file types to the thumbnail pane to add them as PDF Pages.
- **Bookmarks Pane** view bookmarks or the document's table of contents, if present. Bookmarks allow navigation through bookmarked regions.
- · Destinations Pane view PDF destinations
- Attachments Pane view files that have been attached to the PDF document, if any. Attached files can be viewed, saved, or deleted.
- Layers Pane view layers contained in the document, if any. You can toggle layers by checking them on or off.
- Signatures Pane view digital signatures that have been applied to the document.

#### **Bottom Pane**

The Comments view in the bottom pane shows any comments / annotations in the document. Navigate to a specific comment by selecting it in the list.

## **jPDF Notes Toolbar**

The toolbar is located at the top of the jPDFNotes window. The toolbar is where you will find all of the most commonly used functions in jPDFNotes.

The default toolbar is setup as displayed above but can vary depending on your application setup.

### **Toolbar Descriptions**

#### File

**Open:** Open a PDF document or convert any of the supported file types to a PDF.

**Save:** Save the current document.

Print: Print the current document.

#### **Navigation**

**First Page:** Navigates to the first page of the document.

Previous Page: Navigates to the previous page in the document.

<sup>1</sup> <sup>of 12</sup> **Page Number:** Displays the current page being viewed and the total number of pages. Type a number into the field and press "Enter" to navigate directly to that page.

Next Page: Navigates to the next page in the document.

>>> Last Page: Navigates to the Last page in the document.

Revious View: Navigates to the last view within the document.

Next View: Navigates to the next view within the document.

#### Page Fit

Actual Size: Displays the document with a 1:1 ratio to match how the document would look if printed without any scaling.

**Fit to Width:** Scales the view to fit the width of the document in the jPDFNotes frame.

Fit to Page: Scales the view to fit the entire document within the jPDFNotes frame.

#### **View Rotation**

**Rotate View Clockwise:** Rotates only the view within the document clockwise (**Note:** *This rotation will NOT be saved when the document is saved then reopened*).

**Rotate View Counter Clockwise:** Rotates only the view within the document counter clockwise (**Note:** *This rotation will NOT be saved when the document is saved then reopened*).

#### Zoom

Zoom Out: Zoom out to view the content smaller.

**Zoom To/Current Zoom:** Displays the current zoom value. You can also select a preset zoom percentage or type in the field for a custom zoom value.

**Zoom In:** Zoom in to view the content larger.

**Zoom Tool:** Zooms to a selected area within a page. Click and drag to select the rectangle area you wish to zoom to.

Smallest detail.

Pan and Zoom: A window showing the portion of the page currently on screen. Drag the red box to adjust the view of the document.

#### Document

Sign Document: Allows you to digitally sign the current PDF.

### **Standard**

 $\overset{\textcircled{}}{\bigcirc}$  Drag and Scroll Page: Click and drag to scroll or move the pages.

**Select Text:** Click and drag to select text within the document.

Take Snapshot: Used to save a portion of the screen as an image.

Search Text: Used to search the text of a PDF document.

#### **Text Comments**

- **Sticky Note:** Creates a sticky note annotation.
- **T** Typewriter: Creates a typewriter annotation.
- Text Box: Creates a text box annotation.
- **Callout:** Creates a callout annotation.

#### **Shape Comments**

- O Circle: Creates a circle annotation.
- **Arrow:** Creates an arrow annotation.
- **Line:** Creates a line annotation.
- Square: Creates a square annotation.
- **Pencil:** Creates a pencil annotation.
- O Polygon: Creates a polygon annotation.
- Cloud: Creates a cloud annotation.
- **Polyline:** Creates a polyline annotation.

#### **Text Markups**

**III** Highlight Text: Used to highlight text on a document.

**P** Crossout Text: Used to cross out text on a document.

f I Underline Text: Used to underline text on a document.

 ${\mathbb X}$  Squiggly Underline Text: Used to squiggly underline text on a document.

**Insert Text:** Adds an insert text markup on the document.

**Replace Text:** Adds a replace text markup on the selected text.

Area Highlight: Highlights an area on a document. Useful when trying to highlight scanned text.

#### **Rubber Stamps**

**Rubber Stamp:** Used to place a rubber stamp on the document.

#### Multimedia

Sound: Adds a sound annotation attachment to the document.

Image: Adds an image as a rubber stamp annotation to the document.

🗟 Link: Used to create links in a document.

**O** Attach File: Attaches a file to the PDF without an annotation.

Attach File as Comment: Attaches a file to the annotation with an annotation.

#### Measurements

- **•••• Distance:** Used to measure the distance between two points on the document.
- Perimeter: Used to measure the perimeter on the document using multiple lines.

🖽 Area: Used to measure a designated area on the document.

#### **Properties - Appearance**

Fill Color: Allows you to select the fill color of the selected objects.

**Border Color:** Allows you to select the border color for the selected objects.

**Line Width:** Sets the border line width for the selected objects.

**Transparency:** Sets the transparency for the selected objects.

#### **Properties - Text**

- Helvetica V Font: Sets the font for the selected annotation.
- $12 \sim$  Size: Sets the font size for the selected annotation.
- **Text Color:** Sets the font color for the selected annotation.
- <sup>B</sup> Bold: Makes the selected annotation text Bold.
- <sup>1</sup> Italic: Makes the selected annotation text *Italic*.
- Underline: Makes the selected annotation or text <u>underlined</u>
- Strikethrough: Marks the selected annotation or text with a strikethrough
- **Horizontal Alignment:** Sets the text alignment for the selected annotation.

#### **Others**

- **Divider:** separates each of the toolbar sections.
- **Options:** used to choose between different options for the tool it is attached to.

## Mini Toolbar

The mini toolbar is a small toolbar that is displayed when an Annotation or Link is selected. This toolbar allows you to easily access the properties or delete the selected object without needing to use the right click context menu or keyboard. The toolbar can be enabled or disabled in the Toolbar Preferences.

**Note:** The mini toolbar will only be displayed on form fields when Selecting Objects.

The Mini Toolbar has the following buttons

Solution  $\mathbb{N}^{\bullet}$  Fill Color: Allows you to select the fill color of the selected objects.

**Border Color:** Allows you to select the border color for the selected objects.

**Text Color:** Sets the font color for the selected annotation.

Properties: Opens the properties for the selected annotation or link

**X** Delete: Deletes the selected annotation or link

## **Quick Properties Toolbar**

The quick properties toolbar allows you to edit the selected object's properties without having to access the object's properties dialog. The quick properties toolbar options will enable and disable based on the available options of the selected objects. More than one object's properties can be edited at the same time as well.

## **Using the Quick Properties Toolbar**

- 1. Using the Hand Tool 0 select the object (annotations, markups, or form fields) that you wish to edit
  - **Note:** *More than one object can be selected at a time*
- 2. Use the buttons on the toolbar to quickly edit any of the available properties that you wish to change
  - **Note:** The quick properties toolbar options will enable and disable based on the available options of the selected objects.

## **Quick Properties Options**

#### **Properties - Appearance**

Solution  $\mathbb{N}^{\bullet}$  Fill Color: Allows you to select the fill color of the selected objects.

**Border Color:** Allows you to select the border color for the selected objects.

\* Line Width: Sets the border line width for the selected objects.

**Transparency:** Sets the transparency for the selected objects.

#### **Properties - Text**

Helvetica V Font: Sets the font for the selected annotation.

 $12 \sim$  Size: Sets the font size for the selected annotation.

**Text Color:** Sets the font color for the selected annotation.

<sup>B</sup> Bold: Makes the selected annotation text Bold.

<sup>1</sup> Italic: Makes the selected annotation text *Italic*.

Underline: Makes the selected annotation or text <u>underlined</u>

 $^{\scriptsize \odot}$  Strikethrough: Marks the selected annotation or text with a strikethrough

**Horizontal Alignment:** Sets the text alignment for the selected annotation.

## **Selecting Text**

Click on the Select text icon  $\square$  on the toolbar, then drag the mouse to select the desired objects. When right-clicking on the mouse (Mac: Ctrl + Click), a menu will appear giving you the choice to copy the text to the clipboard; highlight, underline, cross out, squiggly underline, or replace the selected text; or insert new text after the selection.

**Note** : When copying text it will preserve Font, Color, Size, Bold & Italic properties of the selected text.

To exit the selection mode, simply click on the hand tool  $\bigcirc$  or Esc on the keyboard.

### **Rectangular Text Selection**

For rectangular text selection, hold down Ctrl (Command for OSX) while dragging the mouse. The cursor will change to  $\Pi$  to indicate that a different selection mode is active.

by Paul Chrastina Zenobia Septimia was tł King Odenathus of Palmyra, Roman province of Syria i century AD. Zenobia was a stunning woman with black hair, olive

#### **Text Selection Options**

🗈 Copy to Clipboard - copies the selected text to the OS clipboard

Paste - pastes the content currently stored in the OS clipboard into the document

- · Text: will be pasted as a Text Box Comment
- Image: will be pasted as an image stamp
- File Data: will be pasted as an attachment

#### Markup Tools

- Thighlight Text highlights the selected text
- ${f I}$  Underline Text underlines the selected text
- The cross Out Text adds cross out to selected text
- ${f I}$  Replace Text adds replace text markup to selected text
- Mark for Redaction add redaction annotation to selected text

## **Snapshot Tool**

The snapshot tool can be used to save a portion of the screen as an image.

Select the snapshot tool icon of from the toolbar then drag the mouse over the page to select the snapshot area.

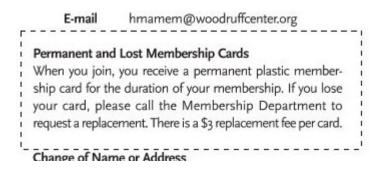

When the mouse button is released, an image will be created from the selected area. The image is copied to the system clipboard.

## **Quick Search**

With jPDF Notes v2022R1, you can quickly search for text within a PDF document. The quick search tool allows you to search for just the next occurrence of the text within the document. To find a list of all occurrences within the document use the Advanced Search instead.

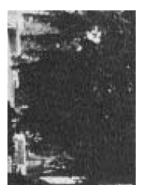

by David Vachon

In 1899, when he was 29, Hiram Percy Maxim was invited to drive a horseless carriage he had designed in the first motor-vehicle race to be held on a racetrack in America.

Maxim was a mechanical engineer who built gasoline-powered automobiles for the Pope Manufacturing Company in Hartford, Connecticut. He wrote in his carriage, and he had proved it.

Maxim was not sure what to do. He wrote, "I hungered to get into that race so badly that I lay awake nights thinking about it . . . but I had no right to promise that I could win it."

Finally Maxim entered the race, telling himself that, "I could always cancel my entry."

At 5 a.m. on the day of the race,

#### How to use Quick Search

- 1. Open the document that you wish to search
- Open the quick search popup by going to Edit > Search or using the shortcut key Ctrl + F (Command + F on Mac)
- 3. Enter the text you wish to search for and press the "Enter" key to find the next occurrence of the text within the document

#### **Quick Search Options**

**Previous Occurrence**: Navigates to the previous occurrence of the word in the document

> Next Occurrence: Navigates to the next occurrence of the word in the document

**Note**: *Pressing the "Enter" key will also continue to the next occurrence* 

\* **Search Options**: Used to set the quick search options. Click on the arrow to select the options you wish to use

- Advanced Search: This will open the Advanced Search and begin searching for the text currently in the search field.
- **Case-Sensitive:** If checked, searching for the string "The" will not return the same results as searching for the string "the".
- Whole words only: If checked, searching for "the" will not return occurrences of "they". But when this option is left unchecked, all occurrences of "they", and other words with the letters "the", will appear in the occurrence list.

- **Include comments:** If checked, the search will include text in annotation comments.
- **Include fields:** If checked, the search will include text in form fields. (this is on by default)

## **Text Search**

The Advanced Text Search tool in jPDF Notes allows you to see a complete list of all the results. This tool allows you to see the results of the search in context with the text around the result to help locate the section of the document with the correct text.

| 😂 Advanced Search                                        | × |  |  |
|----------------------------------------------------------|---|--|--|
| PDF                                                      |   |  |  |
| Search < >                                               |   |  |  |
| Case-Sensitive Include comments                          |   |  |  |
| $\Box$ Whole words only $\checkmark$ Include form fields |   |  |  |
| 0 Form Field Occurrences                                 |   |  |  |
| 18 Text Occurrences                                      |   |  |  |
| (P1) to jPDFViewer                                       | ^ |  |  |
| (P1) j <b>PDF</b> Viewer is a Java bean that             |   |  |  |
| (P1) view <b>PDF</b> documents. With jPDFViewer,         |   |  |  |
| (P1) With j <b>PDF</b> Viewer, you can deliver           |   |  |  |
| P1) j <b>PDF</b> Viewer is                               |   |  |  |
| (P1) j <b>PDF</b> Viewer has a simple interface          |   |  |  |
| (P1) to load PDF documents and provides                  |   |  |  |
| Close                                                    |   |  |  |

#### How to use Advanced Search

- 1. Open the document that you wish to search
- 2. Click on the Text Search button an on the toolbar, press Ctrl + Shift + F (Cmd + Shift + F on Mac)
- 3. Enter the text to search for in the text field, and press the Enter key or click on the Search button. All occurrences of the text in the document will appear in the occurrences list.

#### To navigate through the results:

- Use the Up arrow key (previous) and Down arrow key (next).
- Click on the Previous Occurrence or Next Occurrence buttons next to the New Search button.
- Use the F3 (next) and Shift + F3 (previous) keys.
- $\cdot\,$  Click on the result with the mouse

#### **Advanced Search Options**

**Previous Occurrence**: Navigates to the previous occurrence of the word in the document

**Next Occurrence**: Navigates to the next occurrence of the word in the document

**Note**: *Pressing the "Enter" key will also continue to the next occurrence* 

**Case-Sensitive:** If checked, searching for the string "The" will not return the same results as searching for the string "the".

**Whole words only:** If checked, searching for "the" will not return occurrences of "they". But when this option is left unchecked, all occurrences of "they" will appear in the occurrence list.

**Include comments:** If checked, the search will include text in annotation comments.

**Include fields:** If checked, the search will include text in form fields. (this is on by default)

## **Printing PDFs**

PDF documents can be printed from within jPDFNotes. To print a document just click on the Print 🖶 button on the toolbar.

| Print                                                                                                    | ×                                                                                                    |
|----------------------------------------------------------------------------------------------------|----------------------------------------------------------------------------------------------------|
| Printer: Brother MFC-L2700DW series Printer  Copies: 1 Collate Print to File General Paper Advanced Page Range  All Pages Current Page Current View Selected Pages Pages: 1-4 Subset: All pages in range Reverse Pages Standard Multiple Booklet Sides: One-sided  Print Options Center In Page | ×<br>Comments & Forms<br>Print: Document and Comments ↓<br>Preview<br>MELVETICA<br>MELVETICA<br>MEL |
| <ul> <li>Shrink To Margins</li> <li>Expand To Margins</li> </ul>                                                                                                    | I (1 of 4) > >                                                                                                    |
| Scale: 100 🜩                                                                                                    | Document: 8.5 x 11 in<br>Paper: 8.5 x 11 in                                                                                                    |
|                                                                                                    | Print Cancel                                                                                                    |

### **Print Options**

The below print options are available when using the jPDFNotes Print dialog. Settings options will be enabled and disabled based on what the printer tells jPDFNotes is available.

**Note**: There may be some cases where the printer may support an option that is listed as disabled because it was not reported as available to jPDFNotes.

Printer - The name of the printer you wish to print to

Copies - The number of copies of the document to be printed

**Collate**: Keeps pages in order when printing multiple copies. For example, if unchecked, two copies of a three-page document will print in this order: 1,1,2,2,3,3. If checked, the order will be 1,2,3,1,2,3. This option is not available when printing only one copy.

**Print to File** - Option to print to a .prn file instead of directly to the printer. This allows you to reprint the document without running or even having the original application that created the file. For example, if you need to send the document to a printing company that only prints on a specific printer.

#### General

#### Page Range

All Pages: all pages in the document

**Current Page**: the current page being displayed

**Current View**: prints the page exactly as it is displayed in the current PDF *jPDFNotes* frame. **Note**: *This option will be disabled if more than one page is currently being displayed.* 

Selected Pages: prints the pages currently selected in the thumbnails pane

**Pages**: set custom range of pages if needed using values separated by commas. For example, to print only pages 2 to 4 & 6 to 12 & 20 of a 30 page document enter "2-4, 6-12, 20".

**Subset**: Subset of the currently set page range to print. Choose from the below options

- All pages in range: prints all the pages in the set range
- Even pages only: prints only the even pages in the set range (i.e. 2, 4, 6, etc...)
- Odd pages only: prints only the odd pages in the set range (i.e. 1, 3, 5, etc...)

**Reverse Pages**: reverse the order in which the pages will come out of the printer

#### Standard Printing

Sides - The options to print pages either one sided or on both sides of the paper

- · One-sided: prints only one page on the front of each sheet of paper
- Two-Sided (short edge): prints two pages, one on front and one on back, per sheet of paper flipping the page on the short edge
- Two-Sided (long edge): prints two pages, one on front and one on back, per sheet of paper flipping the page on the long edge

**Print Options** - Additional print options to size the content to the page.

- $\cdot\,$  Center In Page: center the page in the paper. No effect if the pages in a document are larger than the paper they are being printed on.
- Shrink To Margins: shrink pages so that they fit in the paper. No effect if the pages in a document are smaller than the paper they are being printed on.
- Expand To Margins: expand pages to fill the paper they are being printed on. No effect if the pages in a document are larger than the paper they are being printed on.
- Scale: Sets a custom scale to the document when printing. This option is only available when Shrink to Margins or Expand to Margins are not selected.

#### Multiple Pages per Sheet Printing

**Pages per sheet**: Number of pages from the document that should be printed per sheet. Pages will be added to the sheet using evenly spaced grids

**Page order**: Options to order the pages Horizontally from top to bottom or Vertically from left to right

Page margins: Adjusts the spacing between each of the page grids

Sides - The options to print pages either one sided or on both sides of the paper

- · One-sided: prints only one page on the front of each sheet of paper
- Two-Sided (short edge): prints two pages, one on front and one on back, per sheet of paper flipping the page on the short edge
- Two-Sided (long edge): prints two pages, one on front and one on back, per sheet of paper flipping the page on the long edge

**Auto-rotate individual pages in sheet**: Rotates each individual page so that the width and length best fit each of the individual grids on the sheet.

Print border: When checked adds a border around each of the pages on the sheet

#### **Booklet Printing**

**Booklet subset**: Subset of the currently set page range options. Choose from the below options

- Both Sides (long edge): This will print all of the booklet pages on both sides of each sheet of paper so that when folded will create a booklet.
- Front sides only: Will work just as it currently does only printing the front sides of the booklet so the user can flip the pages and print the back sides to manually duplex if needed.
- Back sides only: Will work just as it currently does only printing the back sides of the booklet

Page margins: Adjusts the spacing between each of the page grids

**Binding**: Determines whether the binding (folded edge) of the booklet when folded should be on the left or the right

Auto-rotate individual pages in sheet: Rotates each individual page so that the width and length best fit each of the individual grids on the sheet.

**Print border**: When checked adds a border around each of the pages on the sheet

#### Paper

**Paper Size** - The size of the paper to be printed on. This sizes in the list are determined by the printer that is selected

**Paper Tray** - The tray on the printer where the paper will be coming from

**Orientation** - The layout and direction of the content being placed on the page

- Auto Rotate pages: rotate the printout to match the width and length with the paper. The portrait / landscape settings cannot be set by the user when this option is selected.
- Portrait: print the page portrait
- · Landscape: print the page landscape
- Reverse Landscape: print the page landscape but reversed

#### Advanced

Chromaticity - Sets the color of the document to be printed

- Monochrome: will print in B&W or grayscale
- Color: will print the document in color

Quality - Sets the quality of the pages to be printed

- · Draft: fast printing a low quality
- Normal: normal print quality at standard speed. Best for most printing situations
- High: high quality print for fine details. May take much longer to print

**Performance** - Sets additional advanced options to improve printing performance

- Print as image instead of sending drawing commands to the printer sends single image per page. Useful when running into performance issues on documents with very large amounts of drawing commands on the page
- Scale image to output tells the printer to rescale images to match output DPI, setting it to false sends the image in its original size and lets the printer resize it.

#### **Comments & Forms**

Print: Sets the printing options for documents with comments and forms

- · Document and Comments: prints the document with all comments
- Document Only: prints the document without any comments. For a list of all comments that will be removed see Annotating and Commenting PDFs

• Form Fields Only: prints only the form fields and no other content.

**Note**: Form fields are always printed with each of the above settings

#### Preview

The print preview panel displays what the document will look like once printed based on the selected options, as well as contain navigation buttons allowing you to navigate the preview pages, and document properties showing selected paper and document sizes. Changing printing options will update the preview in real time.

**Note**: On Mac OS and Linux, some printers will always display "Color" even if the printer only prints in black & white.

**First Page:** Navigates to the first page of the preview document.

Previous Page: Navigates to the previous page in the preview document.

<sup>1</sup> of 12</sup> **Page Number:** Displays the current page being viewed and the total number of pages. Type a number into the field and press "Enter" to navigate directly to that page.

**Next Page:** Navigates to the next page in the preview document.

>>> Last Page: Navigates to the Last page in the preview document.

## **Touch Mode**

Touch mode can be enabled on your device by clicking on the Touch Mode icon  $\Re$  on the toolbar or going to **View** on the menu bar then selecting Touch Mode.

Features added specifically for Touch Mode.

- · Enlarged re-size handles on annotations and form fields for easier control
- Enlarged fonts and rows in comments and thumbnail panes.
- · Mini toolbar during object selection for quick access to delete & show properties

## Undo

In jPDF Notes, it is possible to undo most actions.

Undo or redo by using the standard shortcut keys:

Undo: CTRL + Z; Cmd + Z on Mac OSX

Redo: CTRL + Y; Shift + Cmd + Z on Mac OSX

**Note:** Shortcuts may be different depending on your applications's setup. See the specific documentation for your application for details.

### Actions that can be undone / redone:

#### Annotations

(Textbox, callout, sticky note, typewriter, 8 shapes, sound, image, link, area highlight, measurements, stamp)

- $\cdot$  Add
  - New
  - Paste
  - My Comments
  - Recent Comments
- · Move
  - Mouse
- $\cdot$  Keyboard
- Resize
- · Change properties
- $\cdot$  Flatten
- Delete
- · Mark with Checkmark
- Review

#### Bookmarks

- $\cdot$  Add
- $\cdot$  Rename
- Delete
- $\cdot$  Reorder

#### Form

· Edit field contents

#### Markup (highlight, crossout, underline, squiggly, replace, insert)

- · Add
- · Move
- $\cdot$  Change properties
- Flatten
- $\cdot$  Delete

#### Pages

- Rotate
- · Crop
- Header/Footer/Watermark

## Actions that reset the undo / redo stacks:

#### Document

- $\cdot$  Save
- $\cdot$  Security
  - · Sign Field
  - Sign
  - Remove Signatures

#### Page

- · Move
- $\cdot$  Delete

#### Form

- $\cdot~$  Flatten form fields
- $\cdot \,$  Reset form fields

## Actions that are being ignored:

#### Document

- $\cdot$  Attach file
- $\cdot \,$  Add a blank page
- $\cdot$  Insert pages

#### **Import Annotations**

## **Converting Files to PDF**

jPDF Notes can convert non-PDF file types into PDF Documents. See Supported File Types for a list of the supported file types.

- Converting Images to PDF Converts image files to PDF.
- Converting Text to PDF Converts text files to PDF.

## **Converting Images to PDF**

jPDF Notes can convert Images to PDF. The following image types can be converted \*png, \*jpg, \*jpeg, \*jpe, \*gif, \*tif & \*tiff.

#### **Instructions:**

- 1. Click on the Open button  $\square$  on the toolbar.
- 2. Change the files filter to the image format you wish to convert (PNG, JPEG, GIF, or TIFF)
- 3. Open the Image file you wish to convert
- 4. Upon opening the file, jPDF Notes will automatically convert the Image to a PDF document that you can then save as new PDF document.

## **Converting Text to PDF**

jPDF Notes can convert text documents with a .txt extension to PDF.

#### **Instructions:**

- 1. Click on the Open button  $\square$  on the toolbar.
- 2. Change the files filter to Text Files (\*txt)
- 3. Open the text file you wish to convert
- 4. Upon opening the file, jPDF Notes will automatically convert the Text file to a PDF document that you can then save as new PDF document.

## **Supported File Types**

jPDF Notes supports converting certain non-PDF file types into PDF Documents. The current supported types are:

- · Image Files: \*png, \*jpg, \*jpeg, \*jpe, \*gif, \*tif & \*tiff.
- Text Files: .txt

## **Viewing and Comparing PDFs**

jPDF Notes provides extensive functionality for viewing.

### **Viewing PDFs**

Navigating: General navigation tips and tools
Zooming: Zooming in/out of the document
Setting Page Layout: Setting how the pages are displayed
Rotating Page View: Rotating the view of the page
Loupe Tool: Magnify a small region of the page
Pan and Zoom Tool: Display a window with the current location on the document
Invert Colors Mode: Invert colors when displaying PDFs for accessibility
PDF Layers: enable, disable, create, and edit layers.

## Navigating

jPDF Notes has a variety of methods that can be used to navigate PDF documents.

### **Using the Mouse**

The primary method for navigating within PDF documents is with the mouse. jPDFNotes is compatible with all standard mice and supports the following actions using the 2 buttons and scroll wheel typically found on the mouse.

**Note:** On Mac if using a mouse with a single button you can right click by holding *Ctrl and clicking the mouse button* 

#### Left Mouse Button

- · Click to select items
- $\cdot\,$  Hold down to drag items

#### Scroll Wheel

· Scroll the pages in the document

#### **Right Mouse Button**

· Displays context menus with additional options

#### Panning/Moving Pages

With the hand tool  $\overset{\textcircled{}}{\mathbb{O}}$  selected click and drag anywhere on the page to pan the document

Using the scroll wheel on the mouse you can move the document up and down

You can also use the vertical and horizontal scrollbars to pan the document by clicking and dragging on the scrollbar

### Using the Keyboard

The keyboard can also be used in some cases to quickly navigate the document using shortcut keys. The following shortcuts can be used.

| Action        | Windows/UNIX          | Mac                   |
|---------------|-----------------------|-----------------------|
| First Page    | Home                  | Home                  |
| Last Page     | End                   | End                   |
| Next Page     | PgDn or Space         | PgDn or Space         |
| Previous Page | PgUp or Shift + Space | PgUp or Shift + Space |

| Go to Page    | Ctrl + Shift + P    | 策 + Shift + P |
|---------------|---------------------|---------------|
| Scroll Down   | Space or ↓          | Space or ↓    |
| Scroll Up     | 1                   | 1             |
| Next view     | $Alt + \rightarrow$ | <b>ℋ</b> +[   |
| Previous view | Alt + ←             | <b>ℋ</b> +]   |

### **Using the Navigation Tools**

The navigation tools are located on the main toolbar and can be used to navigate the document.

**First Page:** Navigates to the first page of the document.

**Previous Page:** Navigates to the previous page in the document.

<sup>1</sup> of 12</sup> **Page Number:** Displays the current page being viewed and the total number of pages. Type a number into the field and press "Enter" to navigate directly to that page.

Next Page: Navigates to the next page in the document.

**Last Page:** Navigates to the Last page in the document.

Revious View: Navigates to the last view within the document.

Rext View: Navigates to the next view within the document.

## **Using Page Thumbnails**

The page thumbnails can be found on the left side of the window. If not displayed the pane can be opened using the D Pages button on the left side of the screen

The page thumbnails show miniature versions of all the pages in the documents.

- · Click a thumbnail to go directly to that page.
- use the Left  $\leftarrow$  and Right  $\rightarrow$  arrow keys to navigate to the Previous and Next pages

### **Using Bookmarks**

The bookmarks pane is located on the left of the window. If not displayed the pane can be opened using the  ${}^{4}$  Bookmarks button on the left side of the screen.

Using bookmarks can be useful when navigating large PDFs that contain many pages. Often bookmarks are put in place to label chapters or sections within a document. Click on the bookmark to jump directly to that location in the document.

## **Using Destinations**

The Destination pane is located on the left of the PDF Studio window. If not displayed the pane can be opened using the Destinations button on the left side of the screen.

Using destinations can be useful when navigating large PDFs that contain many pages. Destinations are additional navigation tools put in place to label specific locations or sections within a document. Click on the destination name to jump directly to that location in the document.

## Zooming

When viewing a document there are several ways to zoom in/out of the document.

## **Using the Mouse**

To zoom in or out on the document using the mouse hold down Ctrl (Alt on Mac) and scroll the mouse wheel up to zoom in and down to zoom out.

## Using the Keyboard

The keyboard can also be used in some cases to quickly zoom on the document using shortcut keys. The following shortcuts can be used.

| Zoom to actual size | Ctrl + 1     | <b>#</b> + 1 |
|---------------------|--------------|--------------|
| Zoom to fit page    | Ctrl + 0     | ж + 0        |
| Zoom to fit width   | Ctrl + 2     | <b>#</b> + 2 |
| Zoom in             | Ctrl + Plus  | Alt + Plus   |
| Zoom out            | Ctrl + Minus | Alt + Minus  |

## **Using the Zoom Tools**

The zoom tools are located on the main toolbar and can be used to zoom on the document.

Zoom Out: Zoom out to view the content smaller.

**Zoom To/Current Zoom:** Displays the current zoom value. You can also select a preset zoom percentage or type in the field for a custom zoom value.

**Zoom In:** Zoom in to view the content larger.

**Zoom Tool:** Zooms to a selected area within a page. Click and drag to select the rectangle area you wish to zoom to.

• Hold Ctrl key to zoom out while Zoom Tool is active.

Loupe Tool: Displays a zoom window that zooms in on the PDF to show the smallest detail.

Pan and Zoom: A window showing the portion of the page currently on screen. Drag the red box to adjust the view of the document.

## **Setting Page Layout**

When viewing a document there are several page layout options available to choose from.

### **Page Layouts**

By default the page layout will be determined by the Initial View Settings in the document. A different page layout can be selected when viewing the document.

**Note**: "To change these settings see the specific documentation of your application for detailed instructions"

Single: Displays only a single individual page at a time

**Single Continuous:** Displays all of the document's pages in a single column that can be continuously scrolled

**Facing:** Displays only two pages at a time side by side with odd pages on the left and even pages on the right

**Facing Continuous:** Displays all of the documents pages in two columns with odd pages on the left and even pages on the right

**Cover:** Displays the document just as when using Facing only the first page will be displayed alone

**Cover Continuous**: Displays the document just as when using Facing Continuous only the first page will be displayed alone

### **Page Views**

By default the page view will be determined by the Initial View Settings in the document. A different page view can be selected when viewing the document by going to **View > Zoom** on the menu bar and selecting the view you wish to use or clicking on the button located on the toolbar.

Actual Size: Displays the document with a 1:1 ratio to match how the document would look if printed without any scaling.

Fit to Width: Scales the view to fit the width of the document in the jPDFNotes frame.

**Fit to Page:** Scales the view to fit the entire document within the jPDFNotes frame.

# **Rotating Page View**

The pages of a document can be rotated temporarily, as if you were rotating a book or magazine in your hands. This can be accessed by clicking on the Rotate View  $\bigcirc \bigcirc$  icons on the toolbar.

**Note:** This rotation will NOT be saved when the document is saved then reopened.

• Rotate View Clockwise: Rotates only the view within the document clockwise

Rotate View Counter Clockwise: Rotates only the view within the document counter clockwise

# **Loupe Tool**

The loupe tool is a draggable rectangle that zooms in on the PDF to show the smallest detail. When active a second window will be displayed showing the current content that you are magnifying.

#### Instructions:

- 1. Click on the loupe tool 🗢 button on the toolbar
- 2. Click on the part of the page you would like to magnify. This will display the magnification window.
- 3. Use either the handles on the corners of the blue zoom area or the slider in the magnification window to change the level of magnification when using the tool
- 4. When finished to close the tool either click on the "x" on the magnification window or press Esc on the keyboard

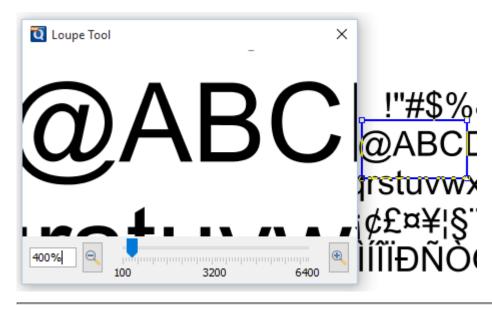

# Pan and Zoom Tool

The Pan and Zoom tool is a second window will be displayed showing the portion of the page currently on screen. Drag the red box to adjust the view of the document.

#### **Instructions:**

- 1. Click on the pan and zoom tool 🕀 button on the toolbar. A second window will then be displayed showing a portion of the page currently on the screen.
- 2. To adjust the view of the document drag the red box or use the navigation and zoom tools in the pan and zoom window
- 3. When finished to close the tool either click on the "x" on the magnification window or press Esc on the keyboard

| HELVETICA                                                                                                    |                                                                                                    |
|----------------------------------------------------------------------------------------------------|----------------------------------------------------------------------------------------------------|
| Version Control         Version Control         Version Contro | ×<br>\$\$%&'()*+,/<br>BCDEFGHIJKLI<br>ıvwxyz{ }~•€•,f".<br>¤¥¦§"©ª«¬-® <sup>-</sup> °± <sup>23</sup><br>)ÑÒÓÔÕÖרÙl |

## **Invert Colors**

Inverting colors make things much easier to read on small screens, particularly when working in a dark room, on an airplane, or at night.

**Note**: "To change these settings see the specific documentation for your application for detailed instructions"

For typical documents, the display will change from "Black on White" to "White on Black".

#### **Example Document with Invert Colors Enabled:**

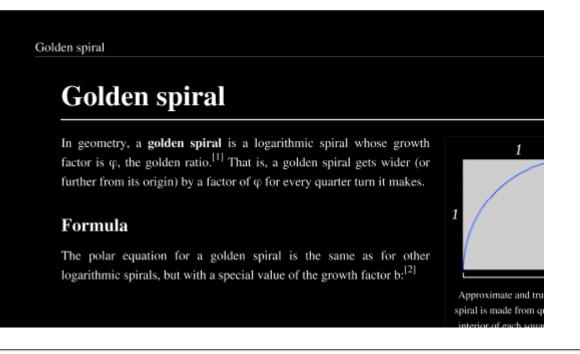

# Show/Hide Layers

When viewing a document layers can be toggled on and off to create different views.

## How to Show/Hide Layers in a PDF

- Access the layers pane by clicking the Layers button on the left side of the screen.
   Note: If the layers buttons is not displayed this means that the document does not contain any layers.
- 2. Show or hide layers by clicking the check box next to the layers name
- 3. Continue working on the document as you normally would

**Note**: *Toggling the layers on and off does not modify the document and will not be saved.* 

# **Annotating and Commenting PDFs**

Annotations and comments allow you to markup parts of the PDF. While annotations and comments are contained within the PDF they are not a part of the PDF original content. This allows them to be moved, edited, or deleted more easily. This section covers the tasks associated with annotations and comments and also provides examples of each of the markups that can be used in jPDF Notes.

## **Topics covered in this section:**

| Creating Annotations                  | Editing<br>Annotations  | Flattening<br>Annotations | Pasting Clipboard Text        |
|---------------------------------------|-------------------------|---------------------------|-------------------------------|
| Setting Annotation Tool<br>Properties | Moving<br>Annotations   | Align Annotations         | Pasting a Clipboard<br>Image  |
| Set a Status or Check Mark            | Deleting<br>Annotations | Group annotations         | Copy and Paste<br>Annotations |
|                                       | Export<br>Annotations   |                           |                               |

### **Available Annotation Types:**

Below is a list of each of the annotation types and available annotations. You can comment or annotate a document with text, graphics, sound, and add hyperlinks.

| Text Annotations                                                                       | Shape Annotations                                                                                                    | Text Markups                                                                                                    |  |  |
|----------------------------------------------------------------------------------------|----------------------------------------------------------------------------------------------------|----------------------------------------------------------------------------------------------------|--|--|
| <ul> <li>Text Box</li> <li>Callout</li> <li>Typewriter</li> <li>Sticky Note</li> </ul> | <ul> <li>Circle</li> <li>Arrow</li> <li>Line</li> <li>Square</li> <li>Pencil</li> <li>Polygon</li> <li>Cloud</li> <li>Polyline</li> </ul> | <ul> <li>Highlight Text</li> <li>Cross out Text</li> <li>Underline Text</li> <li>Squiggly Underline Text</li> <li>Replace Text</li> <li>Insert Text</li> <li>Highlight Area</li> </ul> |  |  |
| <b>Rubber Stamp Annotations</b>                                                        | <b>Measurement Annotations</b>                                                                                                    | Media & Other Annota                                                                                                    |  |  |
| Rubber Stamp                                                                           | <ul> <li>Distance</li> <li>Perimeter</li> </ul>                                                                                           | <ul><li>Sound</li><li>Image</li></ul>                                                                                                    |  |  |
| Qoppa Software                                                                         |                                                                                                    |                                                                                                    |  |  |

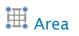

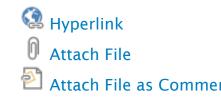

# **Creating Annotations**

Annotations can be created by doing the following:

From the annotations toolbar, simply click on an annotation tool, and draw the annotation by dragging the mouse on the page.

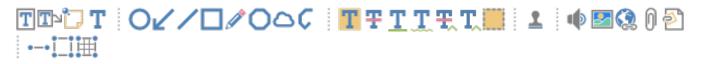

**Note**: Additional methods may be available to add annotations in your distribution. See the specific documentation of your application for additional instructions.

# **Text Annotations**

jPDF Notes has the following text annotation tools available.

- Text Box: Creates a text box annotation.
- Callout: Creates a callout annotation
- **Sticky Note:** Creates a typewriter annotation.
- **T** Typewriter: Creates a sticky note annotation.

# **Text Box Annotations**

The Text Box tool creates a text note on the document. The text is contained within a box that is created when placing a text box on the page. Once placed you can resize the shapes to reflow the text within the boxes as well as edit additional properties using the Quick Properties or Mini Toolbars.

This is a text box annotation

### **Creating a Text Box**

- 1. Select the Text Box tool by clicking the  $\square$  on the toolbar
- 2. Click and drag to create the rectangle for the text box
- 3. Type the text you wish to add in the text box
- 4. To finish press Esc or click elsewhere on the document

**Note:** *Text on the System Clipboard can be pasted into a PDF document as a Text Box.* 

### **Annotation Properties**

To access the Text Box properties right click (Mac: Ctrl + Click) on the annotation and

choose Properties in the mouse menu or click on the edit button  $\square$  on the Mini Toolbar. The Text Box annotation contains the following property settings.

#### Appearance

Border Width - Sets the width of the border line

Style - Sets the style for the border line (i.e. dotted, dashed, cloud, etc...)

Border Color - Sets the color of the border

Fill Color - Sets the fill color

Text Color - Sets the text color

Horiz Align - Sets the horizontal alignment of the text

Font - Sets the font of the text

Size - Sets the font size of the text

B - Makes all of the text Bold

- I Makes all of the text Italic
- <u>*U*</u> Makes the selected annotation text <u>underlined</u>

**S** - Marks the selected annotation text with a strikethrough

Transparency - Sets the transparency of the text annotation

**Save as default** - When checked this will make the selected appearance settings the default for any new Text Box annotations going forward

**Locked** - When checked prevents the following on the annotation: being moved or resized, editing appearance properties, & deleting the annotation.

#### General

Author - Allows you to edit the author

Subject - Allows you to edit the subject

**Layer** - Only available when the document contains layers. Sets the layer that the annotation belongs to. For more information see Assigning Comments to Layers

#### **Status History**

This tab will display and changes to the review status of the annotation including Author, Status, and Timestamp. For more details see <u>Setting Status or Check Marks on</u> Annotations

# **Callout Annotations**

The callout tool creates a text note with an arrow on the document that can point to a specific spot on the page. The text is contained within a box that is created when placing the callout on the page. Once placed you can move the arrow or resize the box to reflow the text within the boxes as well as edit additional properties using the Quick Properties or Mini Toolbars.

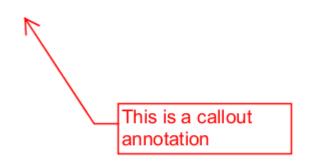

## **Creating a Callout**

- 1. Select the Callout tool by clicking the  $\square$  on the toolbar
- 2. First click where you would like the point of the arrow to be placed then move the cursor to where you would like the attached text box to be placed
- 3. Type the text you wish to add in the callout
- 4. To finish press Esc or click elsewhere on the document

### **Annotation Properties**

To access the Callout properties right click (Mac: Ctrl + Click) on the annotation and

choose Properties in the mouse menu or click on the edit button 2 on the Mini Toolbar. The Callout annotation contains the following property settings.

#### Appearance

Border Width - Sets the width of the border line

**Style** - Sets the style for the border line (i.e. dotted, dashed, cloud, etc...) **Note:** *Choosing the cloud style on a callout only changes the text box. The line and arrow will remain solid* 

Border Color - Sets the color of the border

Fill Color - Sets the fill color

Text Color - Sets the text color

Horiz Align - Sets the horizontal alignment of the text

Font - Sets the font of the text

Size - Sets the font size of the text

B - Makes all of the text Bold

I - Makes all of the text Italic

U - Makes the selected annotation text underlined

 ${f S}$  - Marks the selected annotation text with a strikethrough

Transparency - Sets the transparency of the text annotation

**Save as default** - When checked this will make the selected appearance settings the default for any new Callout annotations going forward

**Locked** - When checked prevents the following on the annotation: being moved or resized, editing appearance properties, & deleting the annotation.

#### General

Author - Allows you to edit the author

Subject - Allows you to edit the subject

**Layer** - Only available when the document contains layers. Sets the layer that the annotation belongs to. For more information see Assigning Comments to Layers

#### **Status History**

This tab will display and changes to the review status of the annotation including Author, Status, and Timestamp. For more details see <u>Setting Status or Check Marks on</u> <u>Annotations</u>

# **Sticky Note Annotations**

The Sticky Note tool places a note on the document that is hidden until double clicked on or hovered over with the mouse. This is useful if you want to add comments to the document and not have them displayed until needed. Once created you can edit additional properties using the Quick Properties or Mini Toolbars.

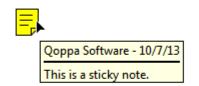

## **Creating a Sticky Note Annotation**

- 1. Select the Sticky Note tool by clicking the  $\square$  on the toolbar
- 2. Click on the page where you would like to add the note. Once placed the Sticky Note properties dialog will be displayed to allow you to add text to the note
- 3. Type the text you wish to add in the Note / Comment field
- 4. Once finished click on OK to create the note

### **Annotation Properties**

To access the Sticky Note properties right click (Mac: Ctrl + Click) on the annotation and choose Properties in the mouse menu or click on the edit button 2 on the Mini Toolbar. The Sticky Note annotation contains the following property settings.

#### Appearance

Icon Color - Sets the color of the sticky note icon

Transparency - Sets the transparency of the sticky note icon

Note / Comment - Contains the text added to the Sticky Note

**Save as default** - When checked this will make the selected appearance settings the default for any new Sticky Note annotations going forward

**Locked** - When checked prevents the following on the annotation: being moved or resized, editing appearance properties, & deleting the annotation.

### General

Author - Allows you to edit the author

Subject - Allows you to edit the subject

**Layer** - Only available when the document contains layers. Sets the layer that the annotation belongs to. For more information see Assigning Comments to Layers

#### **Status History**

This tab will display and changes to the review status of the annotation including Author, Status, and Timestamp. For more details see <u>Setting Status or Check Marks on</u> <u>Annotations</u>

# **Typewriter Annotations**

The Typewriter tool creates text directly on the document. Useful for adding text to PDF documents that do not have interactive forms. Once created you can edit additional properties using the Quick Properties or Mini Toolbars.

**Note:** Line breaks must be created manually - unlike the text box and callout, the typewriter is sized by the text and line breaks added to it.

Typewriter annotation

## **Creating a Typewriter Annotation**

- 1. Select the Typewriter tool by clicking the  ${f T}$  on the toolbar
- 2. Click on the page where you would like to add some text
- 3. Type the text you wish to add
- 4. To finish press Esc or click elsewhere on the document

### **Annotation Properties**

To access the Typewriter properties right click (Mac: Ctrl + Click) on the annotation and

choose Properties in the mouse menu or click on the edit button 🖄 on the Mini Toolbar. The Typewriter annotation contains the following property settings.

#### Appearance

Text Color - Sets the text color

Font - Sets the font of the text

- Size Sets the font size of the text
- B Makes all of the text Bold
- I Makes all of the text Italic

 $\underline{U}$  - Makes the selected annotation text <u>underlined</u>

**S** - Marks the selected annotation text with a strikethrough

Transparency - Sets the transparency of the text annotation

**Save as default** - When checked this will make the selected appearance settings the default for any new Typewriter annotations going forward

**Locked** - When checked prevents the following on the annotation: being moved or resized, editing appearance properties, & deleting the annotation.

#### General

Author - Allows you to edit the author

Subject - Allows you to edit the subject

**Layer** - Only available when the document contains layers. Sets the layer that the annotation belongs to. For more information see Assigning Comments to Layers

#### **Status History**

This tab will display and changes to the review status of the annotation including Author, Status, and Timestamp. For more details see <u>Setting Status or Check Marks on</u> <u>Annotations</u>

# **Shape Annotations**

jPDF Notes has the following shape annotation tools available.

- O Circle: Creates a circle annotation.
- Arrow: Creates an arrow annotation.
- Line: Creates a line annotation.
- Square: Creates a square annotation.
- Pencil: Creates a pencil annotation.
- O Polygon: Creates a polygon annotation.
- Cloud: Creates a cloud annotation.
- **C** Polyline: Creates a polyline annotation.

# **Circle Annotations**

The Circle tool allows you to draw a circle or ellipse on the document. Hold the Shift key while drawing to create a perfect circle. Once placed shapes can be modified by dragging any of the resize handles on the shape.

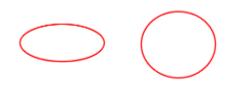

## **Creating a Circle Annotation**

- 1. Select the Circle tool by clicking the  $\bigcirc$  on the toolbar
- 2. Click and drag to create your shape (**Note:** *Hold the Shift key while drawing to create a perfect circle.*)
  - $\cdot$  you can also create a simple shape by just clicking on the page

### **Annotation Properties**

To access the Circle properties right click (Mac: Ctrl + Click) on the annotation and

choose Properties in the mouse menu or click on the edit button 2 on the Mini Toolbar. The Circle annotation contains the following property settings.

#### Appearance

Line Width - Sets the width of the border line

Style - Sets the style for the border line (i.e. dotted, dashed, cloud, etc...)

Color - Sets the color of the border

Fill Color - Sets the fill color

Transparency - Sets the transparency of the shape

**Note / Comment** - A note can be added to shapes that will be displayed when hovered over by the mouse

**Save as default** - When checked this will make the selected appearance settings the default for any new Circle annotations going forward

**Locked** - When checked prevents the following on the annotation: being moved or resized, editing appearance properties, & deleting the annotation.

### General

Author - Allows you to edit the author

Subject - Allows you to edit the subject

**Layer** - Only available when the document contains layers. Sets the layer that the annotation belongs to. For more information see Assigning Comments to Layers

#### **Status History**

This tab will display and changes to the review status of the annotation including Author, Status, and Timestamp. For more details see <u>Setting Status or Check Marks on</u> <u>Annotations</u>

# **Square Annotations**

The Square tool allows you to draw a square or rectangle on the document. Hold the Shift key while drawing to create a perfect square. Once placed shapes can be modified by dragging any of the resize handles on the shape.

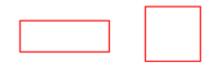

## **Creating a Square Annotation**

- 1. Select the Square tool by clicking the 🛄 on the toolbar
- 2. Click and drag to create your shape (**Note:** Hold the Shift key while drawing to create a perfect square.)
  - you can also create a simple shape by just clicking on the page

### **Annotation Properties**

To access the Square properties right click (Mac: Ctrl + Click) on the annotation and

choose Properties in the mouse menu or click on the edit button 2 on the Mini Toolbar. The Square annotation contains the following property settings.

#### Appearance

Line Width - Sets the width of the border line

Style - Sets the style for the border line (i.e. dotted, dashed, cloud, etc...)

Color - Sets the color of the border

Fill Color - Sets the fill color

Transparency - Sets the transparency of the shape

**Note / Comment** - A note can be added to shapes that will be displayed when hovered over by the mouse

**Save as default** - When checked this will make the selected appearance settings the default for any new Square annotations going forward

**Locked** - When checked prevents the following on the annotation: being moved or resized, editing appearance properties, & deleting the annotation.

### General

Author - Allows you to edit the author

Subject - Allows you to edit the subject

**Layer** - Only available when the document contains layers. Sets the layer that the annotation belongs to. For more information see Assigning Comments to Layers

#### **Status History**

This tab will display and changes to the review status of the annotation including Author, Status, and Timestamp. For more details see <u>Setting Status or Check Marks on</u> <u>Annotations</u>

# **Line Annotations**

The Line tool allows you to draw a line on the document. Hold the Shift key while drawing to make horizontal, vertical, or 45 degree angle lines. Once placed shapes can be modified by dragging any of the resize handles on the shape.

### **Creating a Line Annotation**

- 1. Select the Line tool by clicking the  $\checkmark$  on the toolbar
- 2. Click where you would like the line to begin and then move the cursor where you would like the line to end and click again to place the line on the page (**Note:** *Hold the Shift key while drawing to make horizontal, vertical, or 45 degree angle lines.*)

### **Annotation Properties**

To access the Line properties right click (Mac: Ctrl + Click) on the annotation and choose Properties in the mouse menu or click on the edit button on the Mini Toolbar. The Line annotation contains the following property settings.

#### **Appearance**

Line Width - Sets the width of the border line

Line Start - Sets the shape to be used at the beginning of the line

Style - Sets the style for the border line (i.e. dotted, dashed, cloud, etc...)

Line End - Sets the shape to be used at the end of the line

Color - Sets the color of the border

Fill Color - Sets the fill color of the shapes at the end of the line

Transparency - Sets the transparency of the shape

**Note / Comment** - A note can be added to shapes that will be displayed when hovered over by the mouse

**Save as default** - When checked this will make the selected appearance settings the default for any new Line annotations going forward

**Locked** - When checked prevents the following on the annotation: being moved or resized, editing appearance properties, & deleting the annotation.

#### General

Author - Allows you to edit the author

Subject - Allows you to edit the subject

**Layer** - Only available when the document contains layers. Sets the layer that the annotation belongs to. For more information see Assigning Comments to Layers

#### **Status History**

This tab will display and changes to the review status of the annotation including Author, Status, and Timestamp. For more details see <u>Setting Status or Check Marks on</u> <u>Annotations</u>

## **Arrow Annotations**

The Arrow tool allows you to draw an arrow on the document. The arrow is essentially a line with a default ending using an arrow shape. Hold the Shift key while drawing to make horizontal, vertical, or 45 degree angle lines. Once placed shapes can be modified by dragging any of the resize handles on the shape.

### **Creating an Arrow Annotation**

- 1. Select the Arrow tool by clicking the  $\checkmark$  on the toolbar
- 2. Click where you would like the arrow to begin and then move the cursor where you would like the arrow to end and click again to place the arrow on the page (**Note:** *Hold the Shift key while drawing to make horizontal, vertical, or 45 degree angle lines.*)

### **Annotation Properties**

To access the Arrow properties right click (Mac: Ctrl + Click) on the annotation and

choose Properties in the mouse menu or click on the edit button 🖄 on the Mini Toolbar. The Arrow annotation contains the following property settings.

#### Appearance

Line Width - Sets the width of the border line

Line Start - Sets the shape to be used at the beginning of the line

Style - Sets the style for the border line (i.e. dotted, dashed, cloud, etc...)

Line End - Sets the shape to be used at the end of the line

Color - Sets the color of the border

Fill Color - Sets the fill color of the shapes at the end of the line

Transparency - Sets the transparency of the shape

**Note / Comment** - A note can be added to shapes that will be displayed when hovered over by the mouse

**Save as default** - When checked this will make the selected appearance settings the default for any new Arrow annotations going forward

**Locked** - When checked prevents the following on the annotation: being moved or resized, editing appearance properties, & deleting the annotation.

#### General

Author - Allows you to edit the author

Subject - Allows you to edit the subject

**Layer** - Only available when the document contains layers. Sets the layer that the annotation belongs to. For more information see Assigning Comments to Layers

#### **Status History**

This tab will display and changes to the review status of the annotation including Author, Status, and Timestamp. For more details see <u>Setting Status or Check Marks on</u> <u>Annotations</u>

# **Pencil Annotations**

The Pencil tool allows you to draw free hand shapes and text on the document. Pencil annotations can consist of multiple marks or gestures. The Delay property on the pencil tool specifies the amount of time to wait before completing the pencil annotation. Once created pencil shapes can be resized by dragging any of the resize handles on the shape.

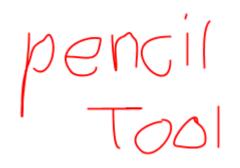

### **Creating a Pencil Annotation**

- 1. Select the Pencil tool by clicking the  $\checkmark$  on the toolbar
- 2. Click and drag to create your free hand shape.
- 3. Release the mouse to complete the line
  - **Note:** There is a delay between when the mouse is released and when the annotation is placed. This is to allow you to create multiple lines (such as drawing a signature) that can be a part of the same single annotation. This delay can be adjusted in Comments Preferences or by changing the default using the properties dialog.

### **Annotation Properties**

To access the Pencil properties right click (Mac: Ctrl + Click) on the annotation and

choose Properties in the mouse menu or click on the edit button 🖄 on the Mini Toolbar. The Pencil annotation contains the following property settings.

#### Appearance

Line Width - Sets the width of the border line

Color - Sets the color of the border

Transparency - Sets the transparency of the shape

**Note / Comment** - A note can be added to shapes that will be displayed when hovered over by the mouse

**Save as default** - When checked this will make the selected appearance settings the default for any new Pencil annotations going forward

**Locked** - When checked prevents the following on the annotation: being moved or resized, editing appearance properties, & deleting the annotation.

#### General

Author - Allows you to edit the author

Subject - Allows you to edit the subject

**Layer** - Only available when the document contains layers. Sets the layer that the annotation belongs to. For more information see Assigning Comments to Layers

#### **Status History**

This tab will display and changes to the review status of the annotation including Author, Status, and Timestamp. For more details see <u>Setting Status or Check Marks on</u> <u>Annotations</u>

#### **Delay Setting**

The Delay property on the pencil tool specifies the amount of time to wait before completing the pencil annotation. This is to allow you to create multiple lines (such as drawing a signature) that can be a part of the same single annotation.

# **Polygon Annotations**

The Polygon tool allows you to create shapes and outlines with an arbitrary number of sides on the document. Hold the Shift key while drawing to make horizontal, vertical, or 45 degree angle lines. Once placed shapes can be modified by dragging any of the resize handles on the vertices of the shape.

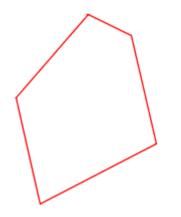

## **Creating a Polygon Annotation**

- 1. Select the Polygon tool by clicking the  $\bigcirc$  on the toolbar
- 2. Click where you would like the first line to begin
- 3. Continue clicking on the document to create as many vertices as you need (**Note:** *Hold the Shift key while drawing to make horizontal, vertical, or 45 degree angle lines.*)
- 4. When finished, double-click, press Enter on the keyboard, or right-click and select Complete from the menu to complete the shape

## **Annotation Properties**

To access the Polygon properties right click (Mac: Ctrl + Click) on the annotation and choose Properties in the mouse menu or click on the edit button on the Mini Toolbar. The Polygon annotation contains the following property settings.

#### Appearance

Line Width - Sets the width of the border line

Style - Sets the style for the border line (i.e. dotted, dashed, cloud, etc...)

Color - Sets the color of the border

Fill Color - Sets the fill color

Transparency - Sets the transparency of the shape

**Note / Comment** - A note can be added to shapes that will be displayed when hovered over by the mouse

**Save as default** - When checked this will make the selected appearance settings the default for any new Polygon annotations going forward

**Locked** - When checked prevents the following on the annotation: being moved or resized, editing appearance properties, & deleting the annotation.

#### General

Author - Allows you to edit the author

Subject - Allows you to edit the subject

**Layer** - Only available when the document contains layers. Sets the layer that the annotation belongs to. For more information see Assigning Comments to Layers

#### **Status History**

This tab will display and changes to the review status of the annotation including Author, Status, and Timestamp. For more details see Setting Status or Check Marks on Annotations

# **Cloud Annotations**

The Cloud tool allows you to create shapes and outlines with an arbitrary number of sides on the document. The cloud is essentially a Cloud with a default line style using a cloud shape. Hold the Shift key while drawing to make horizontal, vertical, or 45 degree angle lines. Once placed shapes can be modified by dragging any of the resize handles on the vertices of the shape.

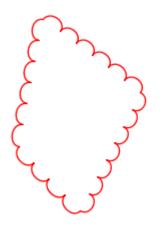

## **Creating a Cloud Annotation**

- 1. Select the Cloud tool by clicking the  $\bigcirc$  on the toolbar
- 2. Click where you would like the first line to begin
- 3. Continue clicking on the document to create as many vertices as you need (**Note:** *Hold the Shift key while drawing to make horizontal, vertical, or 45 degree angle lines.*)
- 4. When finished, double-click, press Enter on the keyboard, or right-click and select Complete from the menu to complete the shape

### **Annotation Properties**

To access the Cloud properties right click (Mac: Ctrl + Click) on the annotation and

choose Properties in the mouse menu or click on the edit button 🖄 on the Mini Toolbar. The Cloud annotation contains the following property settings.

#### Appearance

Line Width - Sets the width of the border line

Style - Sets the style for the border line (i.e. dotted, dashed, cloud, etc...)

Color - Sets the color of the border

Fill Color - Sets the fill color

Transparency - Sets the transparency of the shape

**Note / Comment** - A note can be added to shapes that will be displayed when hovered over by the mouse

**Save as default** - When checked this will make the selected appearance settings the default for any new Cloud annotations going forward

**Locked** - When checked prevents the following on the annotation: being moved or resized, editing appearance properties, & deleting the annotation.

#### General

Author - Allows you to edit the author

Subject - Allows you to edit the subject

**Layer** - Only available when the document contains layers. Sets the layer that the annotation belongs to. For more information see Assigning Comments to Layers

#### **Status History**

This tab will display and changes to the review status of the annotation including Author, Status, and Timestamp. For more details see Setting Status or Check Marks on Annotations

# **Polyline Annotation**

The Polyline tool allows you to create shapes and outlines with an arbitrary number of sides on the document. The Polyline works exactly the same as the Polygon only it can have an open ending or side. Hold the Shift key while drawing to make horizontal, vertical, or 45 degree angle lines. Once placed shapes can be modified by dragging any of the resize handles on the vertices of the shape.

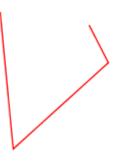

### **Creating a Polyline Annotation**

- 1. Select the Polyline tool by clicking the  $\bigcirc$  on the toolbar
- 2. Click where you would like the first line to begin
- 3. Continue clicking on the document to create as many vertices as you need (**Note:** *Hold the Shift key while drawing to make horizontal, vertical, or 45 degree angle lines.*)
- 4. When finished, double-click, press Enter on the keyboard, or right-click and select Complete from the menu to complete the shape

### **Annotation Properties**

To access the Polyline properties right click (Mac: Ctrl + Click) on the annotation and

choose Properties in the mouse menu or click on the edit button 🖄 on the Mini Toolbar. The Polyline annotation contains the following property settings.

#### Appearance

Line Width - Sets the width of the border line

Style - Sets the style for the border line (i.e. dotted, dashed, Polyline, etc...)

Color - Sets the color of the border

**Transparency** - Sets the transparency of the shape

**Note / Comment** - A note can be added to shapes that will be displayed when hovered over by the mouse

**Save as default** - When checked this will make the selected appearance settings the default for any new Polyline annotations going forward

**Locked** - When checked prevents the following on the annotation: being moved or resized, editing appearance properties, & deleting the annotation.

#### General

Author - Allows you to edit the author

Subject - Allows you to edit the subject

**Layer** - Only available when the document contains layers. Sets the layer that the annotation belongs to. For more information see Assigning Comments to Layers

#### **Status History**

This tab will display and changes to the review status of the annotation including Author, Status, and Timestamp. For more details see <u>Setting Status or Check Marks on</u> <u>Annotations</u>

# **Text Markups**

jPDF Notes has the following Text Markup tools available.

- T Highlight Text: Creates a text highlight annotation
- The cross Out Text: Creates a text crossout annotation
- ${f I}$  Underline Text: Creates a text underline annotation
- ${f I}$  Squiggly Underline Text: Creates a squiggly underline text annotation
- Replace Text: Creates a replace text annotation
- T Insert Text: Creates an insert text annotation
  - Area Highlight: Highlights an area on the page

# Text Highlight Markup

The Text Highlight tool allows you to select and highlight text, similar to using a highlighter on paper, within the document.

teeth, and a fiery nature. She enjoyed hunting lions from horseback, but she was also fond of books and learning. Her intellectual interests included military tactics, Greek philosophy, and foreign languages. Although she was an Arab, she claimed to be descended from Alexander the Great of Greece and from Queen Cleopatra of Egypt.

## Creating a Text Highlight Markup

- 1. Select the Text Highlight tool by clicking the 🎩 on the toolbar
- 2. Click and drag the mouse over the text that you wish to markup
  - For rectangular text selection, hold down Ctrl (Command for OSX) while

dragging the mouse. The cursor will change to  $\Pi$  to indicate that a different selection mode is active.

3. To finish, release the mouse and all text within the selected area will be impacted

### **Annotation Properties**

To access the Text Highlight properties right click (Mac: Ctrl + Click) on the annotation

and choose Properties in the mouse menu or click on the edit button 🖄 on the Mini Toolbar. The Text Highlight Markup contains the following property settings.

### Appearance

Markup Type - Allows you to change the type of text markup on the selected text

**Transparency** - Sets the transparency of the text markup

**Color** - Allows you to set the color of the text markup

**Note / Comment** - A note can be added to text markups that will be displayed when hovered over by the mouse

**Save as default** - When checked this will make the selected appearance settings the default for any new Text Highlight markups going forward

**Locked** - When checked prevents the following on the annotation: being moved or resized, editing appearance properties, & deleting the annotation.

### General

Author - Allows you to edit the author

Subject - Allows you to edit the subject

**Layer** - Only available when the document contains layers. Sets the layer that the annotation belongs to. For more information see Assigning Comments to Layers

### **Status History**

This tab will display and changes to the review status of the annotation including Author, Status, and Timestamp. For more details see <u>Setting Status or Check Marks on</u> <u>Annotations</u>

# **Cross Out Text Markup**

The Cross Out Text tool allows you to select and cross out text, similar to drawing a line through text on a page, within the document.

teeth, and a fiery nature. She enjoyed hunting lions from horseback, but she was also fond of books and learning. Her intellectual interests included military tactics, Greek philosophy, and foreign languages. Although she was an Arab, she claimed to be descended from Alexander the Great of Greece and from Queen Cleopatra of Egypt.

## **Creating a Cross Out Text Markup**

- 1. Select the Cross Out Text tool by clicking the  $rac{f T}{f T}$  on the toolbar
- 2. Click and drag the mouse over the text that you wish to markup
  - · For rectangular text selection, hold down Ctrl (Command for OSX) while

dragging the mouse. The cursor will change to  $\square$  indicate that a different selection mode is active.

3. To finish, release the mouse and all text within the selected area will be impacted

### **Annotation Properties**

To access the Cross Out Text properties right click (Mac: Ctrl + Click) on the annotation

and choose Properties in the mouse menu or click on the edit button 🖄 on the Mini Toolbar. The Cross Out Text Markup contains the following property settings.

### Appearance

Markup Type - Allows you to change the type of text markup on the selected text

**Transparency** - Sets the transparency of the text markup

**Color** - Allows you to set the color of the text markup

**Note / Comment** - A note can be added to text markups that will be displayed when hovered over by the mouse

**Save as default** - When checked this will make the selected appearance settings the default for any new Cross Out Text markups going forward

**Locked** - When checked prevents the following on the annotation: being moved or resized, editing appearance properties, & deleting the annotation.

### General

Author - Allows you to edit the author

Subject - Allows you to edit the subject

**Layer** - Only available when the document contains layers. Sets the layer that the annotation belongs to. For more information see Assigning Comments to Layers

### **Status History**

This tab will display and changes to the review status of the annotation including Author, Status, and Timestamp. For more details see <u>Setting Status or Check Marks on</u> <u>Annotations</u>

# **Text Underline Markup**

The UnderlineText tool allows you to select and underline text, similar to drawing a line under text on a page, within the document.

teeth, and a fiery nature. She enjoyed hunting lions from horseback, but she was also fond of books and learning. <u>Her</u> intellectual interests included military tactics. Greek philosophy, and foreign languages. Although she was an Arab, she claimed to be descended from Alexander the Great of Greece and from Queen Cleopatra of Egypt.

## **Creating an Underline Text Markup**

- 1. Select the Underline Text tool by clicking the  ${f I}$  on the toolbar
- 2. Click and drag the mouse over the text that you wish to markup
  - · For rectangular text selection, hold down Ctrl (Command for OSX) while

dragging the mouse. The cursor will change to  $\square$  indicate that a different selection mode is active.

3. To finish, release the mouse and all text within the selected area will be impacted

### **Annotation Properties**

To access the Underline Text properties right click (Mac: Ctrl + Click) on the annotation

and choose Properties in the mouse menu or click on the edit button 🖄 on the Mini Toolbar. The Underline Text Markup contains the following property settings.

### Appearance

Markup Type - Allows you to change the type of text markup on the selected text

**Transparency** - Sets the transparency of the text markup

**Color** - Allows you to set the color of the text markup

**Note / Comment** - A note can be added to text markups that will be displayed when hovered over by the mouse

**Save as default** - When checked this will make the selected appearance settings the default for any new Underline Text markups going forward

**Locked** - When checked prevents the following on the annotation: being moved or resized, editing appearance properties, & deleting the annotation.

### General

Author - Allows you to edit the author

Subject - Allows you to edit the subject

**Layer** - Only available when the document contains layers. Sets the layer that the annotation belongs to. For more information see Assigning Comments to Layers

### **Status History**

This tab will display and changes to the review status of the annotation including Author, Status, and Timestamp. For more details see <u>Setting Status or Check Marks on</u> <u>Annotations</u>

# Squiggly Underline Text Markup

The Squiggly UnderlineText tool allows you to select and add a squiggly underline below the text on the document.

teeth, and a fiery nature. She enjoyed hunting lions from horseback, but she was also fond of books and learning. Her intellectual interests included military tactics. Greek philosophy, and foreign languages. Although she was an Arab, she claimed to be descended from Alexander the Great of Greece and from Queen Cleopatra of Egypt.

## Creating a Squiggly Underline Text Markup

- 1. Select the Squiggly Underline Text tool by clicking the  $\mathcal{I}$  on the toolbar
- 2. Click and drag the mouse over the text that you wish to markup
  - · For rectangular text selection, hold down Ctrl (Command for OSX) while

dragging the mouse. The cursor will change to  $\blacksquare$  indicate that a different selection mode is active.

3. To finish, release the mouse and all text within the selected area will be impacted

### **Annotation Properties**

To access the Squiggly Underline Text properties right click (Mac: Ctrl + Click) on the

annotation and choose Properties in the mouse menu or click on the edit button 2 on the Mini Toolbar. The Squiggly Underline Text Markup contains the following property settings.

### Appearance

Markup Type - Allows you to change the type of text markup on the selected text

**Transparency** - Sets the transparency of the text markup

Color - Allows you to set the color of the text markup

**Note / Comment** - A note can be added to text markups that will be displayed when hovered over by the mouse

**Save as default** - When checked this will make the selected appearance settings the default for any new Squiggly Underline Text markups going forward

**Locked** - When checked prevents the following on the annotation: being moved or resized, editing appearance properties, & deleting the annotation.

### General

Author - Allows you to edit the author

Subject - Allows you to edit the subject

**Layer** - Only available when the document contains layers. Sets the layer that the annotation belongs to. For more information see Assigning Comments to Layers

### **Status History**

This tab will display and changes to the review status of the annotation including Author, Status, and Timestamp. For more details see <u>Setting Status or Check Marks on</u> <u>Annotations</u>

## **Text Insert Markup**

The Insert Text tool allows you to mark a specific point on the page with an annotation showing that text needs to be inserted at that location.

Version 1.1 or any later Sections, with no Frontincluded in the section (

## **Creating an Insert Text Markup**

- 1. Select the Insert Text tool by clicking the  ${f T}$  on the toolbar
- 2. The cursor will become a crosshair. Click the crosshair on the desired location for the insert text annotation.
- 3. To finish, release the mouse and all text within the selected area will be impacted
- 4. In the properties dialog, select the color of the annotation and add a comment in the content area then click on the Save button.

### **Annotation Properties**

To access the Insert Text properties right click (Mac: Ctrl + Click) on the annotation and

choose Properties in the mouse menu or click on the edit button 🖄 on the Mini Toolbar. The Insert Text Markup contains the following property settings.

### Appearance

Color - Allows you to set the color of the text markup

Size - Sets the size of the insert text annotation symbol

Transparency - Sets the transparency of the text markup

**Note / Comment** - A note can be added to text markups that will be displayed when hovered over by the mouse

**Save as default** - When checked this will make the selected appearance settings the default for any new Insert Text markups going forward

**Locked** - When checked prevents the following on the annotation: being moved or resized, editing appearance properties, & deleting the annotation.

### General

Author - Allows you to edit the author

Subject - Allows you to edit the subject

**Layer** - Only available when the document contains layers. Sets the layer that the annotation belongs to. For more information see Assigning Comments to Layers

### **Status History**

This tab will display and changes to the review status of the annotation including Author, Status, and Timestamp. For more details see <u>Setting Status or Check Marks on</u> <u>Annotations</u>

# **Replace Text Markup**

The Replace Text tool allows you to mark text for deletion and to replace it with something else using a single annotation.

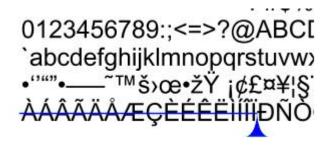

## **Creating a Replace Text Markup**

- 1. Select the Replace Text tool by clicking the  $extsf{T}$  on the toolbar
- 2. Click and drag the mouse over the text that you wish to markup
  - · For rectangular text selection, hold down Ctrl (Command for OSX) while

dragging the mouse. The cursor will change to  ${}^{\coprod}$  indicate that a different selection mode is active.

- 3. To finish, release the mouse and all text within the selected area will be impacted
- 4. In the properties dialog, select the color of the annotation and add a comment in the content area then click on the Save button.

### **Annotation Properties**

To access the Replace Text properties right click (Mac: Ctrl + Click) on the annotation

and choose Properties in the mouse menu or click on the edit button on the Mini Toolbar. The Replace Text Markup contains the following property settings.

### Appearance

Markup Type - Allows you to change the type of text markup on the selected text

Transparency - Sets the transparency of the text markup

**Color** - Allows you to set the color of the text markup

**Note / Comment** - A note can be added to text markups that will be displayed when hovered over by the mouse

**Save as default** - When checked this will make the selected appearance settings the default for any new Replace Text markups going forward

**Locked** - When checked prevents the following on the annotation: being moved or resized, editing appearance properties, & deleting the annotation.

### General

Author - Allows you to edit the author

Subject - Allows you to edit the subject

**Layer** - Only available when the document contains layers. Sets the layer that the annotation belongs to. For more information see Assigning Comments to Layers

### **Status History**

This tab will display and changes to the review status of the annotation including Author, Status, and Timestamp. For more details see <u>Setting Status or Check Marks on</u> <u>Annotations</u>

# Area Highlight

Add highlights to scanned documents without text objects.

**Note**: An area highlight annotation is simply a square annotation with a transparent background and no border (line width = 0).

## **Creating an Area Highlight**

- 1. Select the Area Highlight tool by clicking the 🛄 on the toolbar
- 2. Click and drag to highlight an area (**Note:** *Hold the Shift key while drawing to create a perfect square.*)

## **Annotation Properties**

To access the Area Highlight properties right click (Mac: Ctrl + Click) on the annotation

and choose Properties in the mouse menu or click on the edit button 🖄 on the Mini Toolbar. The Area Highlight annotation contains the following property settings.

### Appearance

Line Width - Sets the width of the border line

Style - Sets the style for the border line (i.e. dotted, dashed, cloud, etc...)

Color - Sets the color of the border

Fill Color - Sets the fill color

Transparency - Sets the transparency of the shape

**Note / Comment** - A note can be added to shapes that will be displayed when hovered over by the mouse

**Save as default** - When checked this will make the selected appearance settings the default for any new Area Highlights going forward

**Locked** - When checked prevents the following on the annotation: being moved or resized, editing appearance properties, & deleting the annotation.

### General

Author - Allows you to edit the author

Subject - Allows you to edit the subject

**Layer** - Only available when the document contains layers. Sets the layer that the annotation belongs to. For more information see Assigning Comments to Layers

### **Status History**

This tab will display and changes to the review status of the annotation including Author, Status, and Timestamp. For more details see <u>Setting Status or Check Marks on</u> <u>Annotations</u>

## **Rubber Stamp Annotations**

jPDF Notes is able to apply Rubber Stamp annotations to PDF Documents. jPDFNotes comes with some standard rubber stamps but additional text, image, and custom stamps can also be created.

Rubber Stamp Annotation: Creating a rubber stamp annotation

Rotating Rubber Stamps: How to rotate rubber stamps

Importing Image as Stamp: How to quickly import an image as a stamp

## **Rubber Stamp Annotation**

The Rubber Stamp tool allows you to place a designated stamp on the page similar to using an ink stamp on paper.

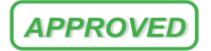

## **Applying a Rubber Stamp Annotation**

From the toolbar, click on the Rubber Stamp  $\stackrel{\checkmark}{=}$  button, and select the stamp that you wish to use. Then click the document where you would like to apply the stamp.

### **Annotation Properties**

To access the Rubber Stamp properties right click (Mac: Ctrl + Click) on the annotation and choose Properties in the mouse menu or click on the edit button 2 on the Mini

Toolbar. The Rubber Stamp contains the following property settings.

#### Appearance

**Transparency** - Sets the transparency of the rubber stamp

Rotation - Allows you to set the Rotation of the rubber stamp

**Note / Comment** - A note can be added to rubber stamps that will be displayed when hovered over by the mouse

**Save as default** - When checked this will make the selected appearance settings the default for any new Rubber Stamps going forward

**Locked** - When checked prevents the following on the annotation: being moved or resized, editing appearance properties, & deleting the annotation.

#### General

Author - Allows you to edit the author

Subject - Allows you to edit the subject

**Layer** - Only available when the document contains layers. Sets the layer that the annotation belongs to. For more information see Assigning Comments to Layers

### **Status History**

This tab will display and changes to the review status of the annotation including Author, Status, and Timestamp. For more details see <u>Setting Status or Check Marks on</u> <u>Annotations</u>

# **Rotating a Rubber Stamp**

There are two ways to rotate a stamp:

### **Using the Stamp Rotation Handle**

Select the stamp that you wish to rotate. Then click and drag the handle to rotate the stamp.

Note: Hold the Shift key while dragging to rotate the stamp in set increments.

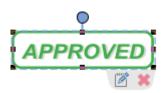

### **Using the Stamp Properties**

To access the Rubber Stamp properties, right click (Mac: Ctrl + Click) on the annotation and choose Properties in the mouse menu or click on the edit button on the Mini Toolbar. Then change the rotation value to the desired rotation

| 🖸 Rubber Stamp - Annotation Properties 🛛 🗙 |  |  |
|--------------------------------------------|--|--|
| Appearance General Status History          |  |  |
| Transparency: 0 🔶 %                        |  |  |
| Rotation: 0 🖨                              |  |  |
| Note / Comment:                            |  |  |
| <u>^</u>                                   |  |  |
| ¥                                          |  |  |
| Locked OK Cancel                           |  |  |

## **Importing Image as Stamp**

Images can be imported directly as a stamp without having to create and save the stamp. Any of the any of the supported image formats (\*png, \*jpg, \*jpeg, \*jpe, \*gif, \*tif & \*tiff.) can be used.

**Note:** *When importing an image directly as a stamp the image will be converted to a JPEG and inserted as is.* 

#### **Directions**

- 1. Click on the Image 🛂 button
- 2. Use the file chooser select the image you wish to use
- 3. Then click the document where you would like to apply the stamp.

Once an image stamp has been applied to a page, it is possible to flatten it so the image is painted directly into the content of the PDF document itself instead of being an annotation sitting on top of it.

## **Measurement Annotations**

jPDF Notes is able to create measurement annotations to measure distance, perimeter, and area within a PDF.

\*-\* Distance Annotation: Creates a distance measurement

Perimeter Annotation: Creates a perimeter measurement

🖽 Area Annotation: Creates an area measurement

Calibrating Measurement Annotations: How to calibrate measurements

# **Distance Annotation**

The Distance Measurement Annotation is used to calculate the length a single linear measurement. Once placed measurements can be modified by dragging any of the vertices on the measurement and the values will be updated as well.

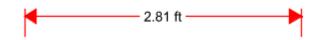

## **Creating a Distance Measurement**

- 1. Select the Distance tool by clicking the \*-\* button on the toolbar
- 2. The measurement dialog will be displayed where you can set the scale and precision (and calibrate if needed) for the measurement prior to drawing the annotation.
- 3. Click where you would like the measurement to begin and then move the cursor where you would like the measurement to end and click again to place the measurement on the page (**Note:** *Hold the Shift key while drawing to make horizontal, vertical, or 45 degree angle lines.*)

## **Annotation Properties**

To access the Distance properties right click (Mac: Ctrl + Click) on the annotation and

choose Properties in the mouse menu or click on the edit button and the Mini Toolbar. The Distance measurement contains the following property settings.

### Appearance

Line Width - Sets the width of the line

Line Start - Sets the shape to be used at the beginning of the line

Style - Sets the style for the line (i.e. dotted, dashed, cloud, etc...)

Line End - Sets the shape to be used at the end of the line

Color - Sets the color of the line

Fill Color - Sets the fill color of the shapes at the end of the line

Transparency - Sets the transparency of the measurement

**Note / Comment** - Contains two fields. The first is a comment field that allows you to add an additional comment to the measurement if needed. The second is the measurement value and can not be edited.

**Save as default** - When checked this will make the selected appearance settings the default for any new Distance annotations going forward

**Locked** - When checked prevents the following on the annotation: being moved or resized, editing appearance properties, & deleting the annotation.

### General

Author - Allows you to edit the author

Subject - Allows you to edit the subject

**Layer** - Only available when the document contains layers. Sets the layer that the annotation belongs to. For more information see Assigning Comments to Layers

### **Status History**

This tab will display and changes to the review status of the annotation including Author, Status, and Timestamp. For more details see <u>Setting Status or Check Marks on</u> <u>Annotations</u>

# **Perimeter Annotation**

The Perimeter Measurement Annotation is used to calculate the length of all sides of a shape or a multi-segment line. Once placed measurements can be modified by dragging any of the vertices on the measurement and the values will be updated as well.

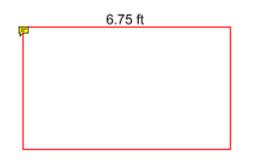

## **Creating a Perimeter Measurement**

- 1. Select the Perimeter tool by clicking the  $\downarrow \downarrow \downarrow$  button on the toolbar
- 2. The measurement dialog will be displayed where you can set the scale and precision (and calibrate if needed) for the measurement prior to drawing the annotation.
- 3. Click where you would like the first line to begin
- 4. Continue clicking on the document to create as many vertices as you need (**Note:** *Hold the Shift key while drawing to make horizontal, vertical, or 45 degree angle lines.*)
- 5. When finished, double-click, press Enter on the keyboard, or right-click and select Complete from the menu to complete the measurement shape

### **Annotation Properties**

To access the Perimeter properties right click (Mac: Ctrl + Click) on the annotation and

choose Properties in the mouse menu or click on the edit button 🖄 on the Mini Toolbar. The Perimeter measurement contains the following property settings.

### Appearance

Line Width - Sets the width of the line

Style - Sets the style for the line (i.e. dotted, dashed, cloud, etc...)

Color - Sets the color of the line

Transparency - Sets the transparency of the measurement

**Note / Comment** - Contains two fields. The first is a comment field that allows you to add an additional comment to the measurement if needed. The second is the measurement value and can not be edited.

**Save as default** - When checked this will make the selected appearance settings the default for any new Perimeter annotations going forward

**Locked** - When checked prevents the following on the annotation: being moved or resized, editing appearance properties, & deleting the annotation.

### General

Author - Allows you to edit the author

Subject - Allows you to edit the subject

**Layer** - Only available when the document contains layers. Sets the layer that the annotation belongs to. For more information see Assigning Comments to Layers

### **Status History**

This tab will display and changes to the review status of the annotation including Author, Status, and Timestamp. For more details see <u>Setting Status or Check Marks on</u> <u>Annotations</u>

# **Area Annotation**

The Area Measurement Annotation is used to calculate the area of a given shape. Once placed measurements can be modified by dragging any of the vertices on the measurement and the values will be updated as well.

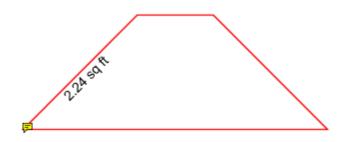

## **Creating a Perimeter Measurement**

- 1. Select the Area tool by clicking the  $\square$  button on the toolbar
- 2. The measurement dialog will be displayed where you can set the scale and precision (and calibrate if needed) for the measurement prior to drawing the annotation.
- 3. Click where you would like the first line to begin
- 4. Continue clicking on the document to create as many vertices as you need (**Note:** *Hold the Shift key while drawing to make horizontal, vertical, or 45 degree angle lines.*)
- 5. When finished, double-click, press Enter on the keyboard, or right-click and select Complete from the menu to complete the measurement shape

### **Annotation Properties**

To access the Area properties right click (Mac: Ctrl + Click) on the annotation and choose Properties in the mouse menu or click on the edit button 2 on the Mini Toolbar. The Area measurement contains the following property settings.

### Appearance

Line Width - Sets the width of the line

Style - Sets the style for the line (i.e. dotted, dashed, cloud, etc...)

Color - Sets the color of the line

Transparency - Sets the transparency of the measurement

Fill Color - Sets the fill color of the area annotation

**Note / Comment** - Contains two fields. The first is a comment field that allows you to add an additional comment to the measurement if needed. The second is the measurement value and can not be edited.

**Save as default** - When checked this will make the selected appearance settings the default for any new Area annotations going forward

**Locked** - When checked prevents the following on the annotation: being moved or resized, editing appearance properties, & deleting the annotation.

### General

Author - Allows you to edit the author

Subject - Allows you to edit the subject

**Layer** - Only available when the document contains layers. Sets the layer that the annotation belongs to. For more information see Assigning Comments to Layers

### **Status History**

This tab will display and changes to the review status of the annotation including Author, Status, and Timestamp. For more details see <u>Setting Status or Check Marks on</u> <u>Annotations</u>

# **Calibrating Measurement Annotations**

Measurements can be calibrated prior to being placed on the page. This can be done manually if the scale is known or automatically using the calibrate tool. If needed a separate scale can be set for both the X and Y axis. This allows you to make accurate measurements based on the scale determined by the PDF.

| Scale                   |                             |  |  |  |
|-------------------------|-----------------------------|--|--|--|
| 1 in ~ = 1              | in 🗸 Calibrate              |  |  |  |
|                         | Precision: 0.01 $\sim$      |  |  |  |
| Separate Vertical Scale |                             |  |  |  |
| Scale                   |                             |  |  |  |
| 1 in 🗸 = 1              | in 🗸 Calibrate: X           |  |  |  |
|                         | Precision: 0.01 $$ $$ $$ $$ |  |  |  |
| Separate Vertical Scale |                             |  |  |  |
| 1 in ~ = 1              | in 🧹 Calibrate: Y           |  |  |  |

## **How to Calibrate Measurements**

### **Manual Calibration**

Set the measurement scale manually

- 1. Start a measurement annotation tool (Distance, Perimeter, or Area)
- 2. In the dialog enter the scale and units using the fields provided.
- 3. Once complete you can continue measuring with the tool selected as normal.

### **Calibration Tool**

Set the scale directly from an existing measurement on the page.

- 1. Start a measurement annotation tool (Distance, Perimeter, or Area)
- 2. Click the Calibrate button.
- 3. A dialog will be displayed with instructions on how to calibrate the measurements "Select two points to calibrate the measuring tool", click OK
- 4. Find a known length on the document (for example a scale an architectural drawing or previously measured segment)
- 5. Click on the beginning point of the known scale then click on the end point of the known scale to finish the line. (**Note:** *Hold the Shift key while drawing to make horizontal, vertical, or 45 degree angle lines.*)
- 6. Enter the distance and the units between the two points that the line represents.
- 7. Click OK to apply this scale to the measurement dialog.

### 8. Once complete you can continue measuring with the tool selected as normal.

# **Media and Other Annotations**

🌵 Sound: Embedded audio files that can be played when clicked

Image: Images that are placed on the document as an image stamp

🗟 Hyperlink: Links that can have actions

Attach File: Attaches a file within the PDF

Attach File as Comment: Attaches a file within the PDF and displays an icon that can be clicked on to view the file

## **Image Annotation**

Images can be imported directly as a stamp without having to create and save the stamp. Any of the supported image formats (\*png, \*jpg, \*jpeg, \*jpe, \*gif, \*tif & \*tiff.) can be used.

**Note:** *When importing an image directly as a stamp the image will be converted to a JPEG and inserted as is.* 

### **Creating an Image Annotation**

- 1. Select the Image tool by clicking the Market on the toolbar
- 2. Use the file chooser select the image you wish to use
- 3. Click on the page where you would like to add the image annotation.

### **Annotation Properties**

To access the Image Stamp properties right click (Mac: Ctrl + Click) on the annotation

and choose Properties in the mouse menu or click on the edit button 2 on the Mini Toolbar. The Image contains the following property settings.

### Appearance

Transparency - Sets the transparency of the image

Rotation - Allows you to set the Rotation of the image

**Note / Comment** - A note can be added to image stamps that will be displayed when hovered over by the mouse

**Locked** - When checked prevents the following on the annotation: being moved or resized, editing appearance properties, & deleting the annotation.

### General

Author - Allows you to edit the author

Subject - Allows you to edit the subject

**Layer** - Only available when the document contains layers. Sets the layer that the annotation belongs to. For more information see Assigning Comments to Layers

### **Status History**

This tab will display and changes to the review status of the annotation including Author, Status, and Timestamp. For more details see <u>Setting Status or Check Marks on</u> <u>Annotations</u>

# **Sound Annotation**

The Sound annotation tool allows you to add a sound annotation to a page either from an existing file (.au, .aiff, or .wav sound file) or a microphone recording.

| Sound Reco | rder                                   |               | ×      |
|------------|----------------------------------------|---------------|--------|
| Micro:     | <no audio=""><br/>Primary Sound C</no> | apture Driver | ~      |
|            | Load File                              | ОК            | Cancel |

## **Creating a Sound Annotation**

- 1. Select the Sound tool by clicking the  $\P$  on the toolbar
- 2. Click on the page where you would like to add the sound annotation. Once placed the Sound properties dialog will be displayed showing the microphone recording tools.
  - Alternatively, you can attach an existing file by clicking Load File and then browse to the file you wish to attach. (only .au, .aiff, or .wav files are supported)
- 3. Select a microphone and then click the  $\square$  button to start recording and the  $\square$  to

stop recording. To listen to the recording click on the 🕨 button

4. Once finished click on OK to save and create the sound annotation

### **Annotation Properties**

To access the Sound annotation properties or listen to the audio double click on the sound annotation, right click (Mac: Ctrl + Click) on the annotation and choose

Properties in the mouse menu, or click on the edit button  $\square$  on the Mini Toolbar. The Sound annotation contains the following property settings.

Icon Color - The color of the sound annotation icon

Sound Properties - The properties of the attached audio file or recording

• Allows you to play the attached audio file

Stops the playing audio

# **Hyperlink Annotations**

Use the link tool to create and edit links within the PDF. Links can also be automatically generated and removed.

Creating Links: How to create links

Custom Link Actions: Actions available when creating a link

# **Creating Links**

The Link tool allows you to designate an area within the PDF that can be linked to a web page, pages in a PDF document, or even have custom actions.

- 1. Select the Link tool by clicking the 🧟 on the toolbar
- 2. Click and drag to select the area that you wish to make a link (Note: Hold the Shift key while drawing to create a perfect square.)
  - You can also select the desired text area and right-click on the selected text (CTRL + Click on Mac), choose "Create Link" in the context menu.
- 3. After the link annotation is added, the Link Properties dialog is displayed.
- 4. Set the options for the link:
  - · Appearance
    - Border Width Sets the width of the border line
    - Border Color Sets the color of the border line
  - Action
    - · Open a web link. Examples of valid links:
      - http://www.qoppa.com
      - ftp://ftp.site.com
      - file:c:\qoppa\temp.txt
      - mailto:johndoe@gmail.com
    - · Go to a page in this document
      - Page Number the page number of the document to link to
      - · Zoom Set the page fit when navigating to the page
      - Percent The zoom level for Custom zoom setting
      - Set Visually Allows you to set the location of the link visually
    - · Go to a page in another document
      - Page Number the page number of the document to link to
      - Document The full path to the file to open. Click on the "..." button to open a file chooser and navigate to the file you wish to select.
    - Custom link Allows you to add custom Link Actions from a list of available actions.
- 5. Once complete, click OK to create the link

## **Link Properties**

To access the Link properties right click (Mac: Ctrl + Click) on the annotation and

choose Properties in the mouse menu or click on the edit button 🖄 on the Mini Toolbar. Links contain the following property settings.

**Locked** - When checked prevents the following on the annotation: being moved or resized, editing appearance properties, & deleting the annotation.

### Appearance

Border Width - Sets the width of the border line

Border Color - Sets the color of the border line

Style - Sets the border style for the link

- · Solid: Creates a solid line
- · Dashed: Creates a dashed line
- $\cdot\,$  Underlined: Creates a bottom line only

### Action

The Action Panel displays a list of the current actions associated with the link. Actions can be added, edited, or deleted using the buttons below the actions list.

Add - Adds a custom Link Action from a list of available actions.

Edit - Edits the currently selected action from the list

Remove - Removes the currently selected action from the list

# **Custom Link Actions**

When adding a link to a PDF document custom actions can be created instead of the standard link options. Below is a list of the each of the custom actions and their settings.

### Go to a page in this document

Sets the link to go to a page within the current document

- Page Number the page number of the document to link to
- · Zoom Set the page fit when navigating to the page
- · Percent The zoom level for Custom zoom setting
- Set Visually Allows you to set the location of the link visually

#### Go to a page in another document

Sets the link to go to a page within a different designated document

- Page Number the page number of the document to link to
- Document The full path to the document to open. Click on the "..." button to open a file chooser and navigate to the file you wish to select.

**Note:** When sending this document to other users this action may not work if the file is not in the same location on the users computer. To make sure the file is included with the PDF when sending to another user try using a File Attachment instead.

### **Show/Hide Fields**

Sets the link to either Show or Hide selected fields within the document

- $\cdot$  Show Will show the selected fields when clicked
- Hide Will hide the selected fields when clicked
- Field List Displays a list of the fields in the document to select. To select more than one field use Ctrl + Click to select separate fields or Shift + Click to select a group of fields

#### **Open File**

Sets the link to open a specific file.

• File - The full path to the file to open. Click on the "..." button to open a file chooser and navigate to the file you wish to select.

**Note:** When sending this document to other users this action may not work if the file is not in the same location on the users computer. To make sure the file is included with the PDF when sending to another user try using a File Attachment instead.

### Open a web link

Set's the link to open a specific web page or start an email. Examples of valid links:

- http://www.qoppa.com
- ftp://ftp.site.com
- file:c:\qoppa\temp.txt
- mailto:johndoe@gmail.com

#### **Reset Form Fields**

Sets the link to reset the selected fields within the document

- · All Fields When checked will reset all the fields within the document
- Field List Displays a list of the fields in the document to select. To select more than one field use Ctrl + Click to select separate fields or Shift + Click to select a group of fields

#### **JavaScript Action**

Sets the link to perform a custom Supported JavaScript action that can be typed into the field.

#### **Submit Form**

Sets the link to send the form field values to a designated location in one of 4 formats. This can be used to have an automatic way to send back forms or values once a user has completed the form.

- URL The destination to send the selected file to. Examples of valid links:
  - http://www.qoppa.com
  - ftp://ftp.site.com
  - file:c:\qoppa\temp.txt
  - mailto:johndoe@gmail.com
- FDF Sends an FDF file containing the selected field values
- · XFDF Sends an XFDF file containing the selected field values
- $\cdot\,$  PDF Sends a copy of the entire PDF
- · HTML Sends an HTML file containing the selected field values
- · Fields Sets the options when sending the field values
  - · All Fields Will send all fields regardless of value
  - $\cdot$  Include Will include the selected fields in the list when sending the file
  - · Exclude Will exclude the selected fields in the list when sending the file
  - Field List Displays a list of the fields in the document to select. To select more than one field use Ctrl + Click to select separate fields or Shift + Click to select a group of fields
  - Send Empty Fields When checked will send the selected fields values even when fields are empty

### Show/Hide Layers

Sets the link to either Show or Hide selected layers within the document

- $\cdot\,$  Use Current Visibility Sets the action to display the layers as they are currently being displayed so that if layers are turned off later they will return to the current state
- $\cdot$  Other Sets a new action for the layer using the blow options
  - · Show Will show the selected layers in the list
  - Hide Will hide the selected layers in the list
  - Toggle Will switch the selected layer(s) state from hidden to displayed or displayed to hidden depending on the layers current state
  - Layers List Displays a list of the layers in the document to select. To select more than one layer use Ctrl + Click to select separate layers or Shift + Click to select a group of layers

#### **Named Action**

Sets the link to perform one of standard predefined actions listed below.

- NextPage Goes to the next page in the document
- $\cdot$  PrevPage Goes to the previous page in the document
- · FirstPage Goes to the first page in the document
- · LastPage Goes to the last page in the document
- · Print Starts the print dialog to print the current document
- · Save Saves the current document
- · Open Displays the open file dialog

## **File Attachment Annotations**

jPDF Notes allows you to attach files to a PDF either as an attachment or as a comment. Attached files can also be opened, saved, and deleted with jPDFNotes.

Attaching a File: How to embed a file to the PDF

Attaching a File as a Comment: Embedding a file with a comment

Opening an Attached File: Opening attached files from the PDF

Saving Attached File: Saving attached files from the PDF

Deleting an Attached File: Deleting attached files from the PDF

# Attaching a File

Files can be attached directly to a PDF Document. When files are attached directly to a PDF document they are embedded within the PDF file directly so that when the PDF is sent to another user they can still have access to the file. Once a file is attached the file will be displayed in the Attachments Pane on the left of the jPDFNotes window.

**Note:** Attaching a file does increase the size of the PDF. If size is a concern try using a Link instead that will open the file from another location.

- 1. Select the Attach File tool by clicking the [1] on the toolbar
- 2. A file chooser dialog will be displayed where you can navigate and select the file you wish to attach.
- 3. Once complete, click Open to attach the file

**Note:** You can also drag and drop files onto the attachments tab to attach them as an embedded file.

# Attaching a File as a Comment

When attaching a file as a comment an icon is added to the page letting the user know that a file has been attached. Files attached as a comment are still embedded within the PDF just the same as when attaching a file without a comment. When files are attached directly to a PDF document they are embedded within the PDF file directly so that when the PDF is sent to another user they can still have access to the file.

**Note:** Attaching a file as a comment does increase the size of the PDF. If size is a concern try using a Link instead that will open the file from another location.

- 1. Select the Attach File tool by clicking the  $\stackrel{\text{def}}{\simeq}$  on the toolbar
- 2. Click on the page where you would like to add the file comment.
- 3. Once placed, a file chooser dialog will be displayed where you can navigate and select the file you wish to attach. Once you've selected the file click Open.
- 4. The File Attachment properties dialog will be displayed. Set the options for the comment and then click OK to place the note on the page
  - · Icon Sets the icon to be used for the file comment
  - Transparency Sets the transparency of the file comment icon

### **File Comment Properties**

To access the File Comment properties right click (Mac: Ctrl + Click) on the annotation

and choose Properties in the mouse menu or click on the edit button and the Mini Toolbar. The File Comment contains the following property settings.

#### Appearance

Icon - Sets the icon to be used for the file comment

Transparency - Sets the transparency of the file comment icon

File - Displays the file name associated with this file comment icon

# **Opening Attached File**

Files attached to PDFs can easily be opened. Depending on how the file is attached use one of the two methods below to open the file.

**Note:** jPDF Notes simply sends the file to your operating system for opening. If your operating system doesn't recognize the type of file or doesn't have the appropriate application to open the file, nothing will happen.

#### **Embedded Files**

• If the file is attached as an embedded file, go to the attachments tab where the list of attached files is displayed, and double-click on the attached file. You can also right-click (Mac: Ctrl+Click) on the attached file and choose Open File.

#### Files Attached as Comment

 If the file is attached as a comment, double-click on the file attachment comment on the page. You can also right-click (Mac: Ctrl+Click) on the file attachment comment and choose Open File. You can also open the file from the attachments tab as you would embedded files.

## **Saving Attached File**

Files attached to PDFs can easily be saved directly to your computer so that they no longer have to be accessed through the PDF. Depending on how the file is attached use one of the two methods below to save attached files.

### **Embedded Files**

• If the file is attached as an embedded file, go to the attachments tab where the list of attached files is displayed, right-click (Mac: Ctrl+Click) on the attached file and choose Save File.

### **Files Attached as Comment**

• If the file is attached as a comment, right-click (Mac: Ctrl+Click) on the file attachment comment on the page or in the attachments tab and choose Save File.

## **Deleting Attached File**

Files attached to PDFs can easily be deleted so that they are no longer a part of the PDF. Depending on how the file is attached use one of the two methods below to delete attached files.

#### **Embedded Files**

• If the file is attached as an embedded file, go to the attachments tab where the list of attached files is displayed, right-click (Mac: Ctrl+Click) on the attached file and choose the option Delete.

### **Files Attached as Comment**

• If the file is attached as a comment, select the file attachment comment on the page and click delete. You can also right-click (Mac: Ctrl+Click) on the file attachment comment and choose Delete. You can also delete the file from the attachments tab as you would embedded files.

## **Editing Annotations**

jPDF Notes allows you to edit existing annotations in the PDF Document using a variety of methods.

Editing the Annotation Comment: Edit the comment associated with the annotation using the Comment popup

Quick Properties Toolbar: Edit the properties using the Quick properties toolbar

Annotation Properties Dialog: Edit the annotation properties using the full properties dialog

Moving Annotations: Moving annotations on the page

**Deleting Annotations:** Deleting annotations on the page

Flattening Annotations: Flattening annotations on the page

Copy & Paste Annotations: Copy and Pasting annotations on the page or across documents

Aligning Annotations: Aligning annotations on the page

Grouping Annotations: Grouping annotations together

## **Moving & Resizing Annotations**

Annotations can be moved or resized after being placed on the page.

Using the Hand Tool 0, Select the annotation that you wish to edit.

• **Note:** *More than one annotation can be selected at a time* 

#### Move

Click on the annotation and drag it to its new location on the page.

Use the arrow keys to move the annotations in small increments. Hold down Shift and use the arrow keys to move the annotations in larger increments.

Note: Text markups cannot be moved

#### Resize

Simply drag the corner or vertex handles to change the bounds of the annotation.

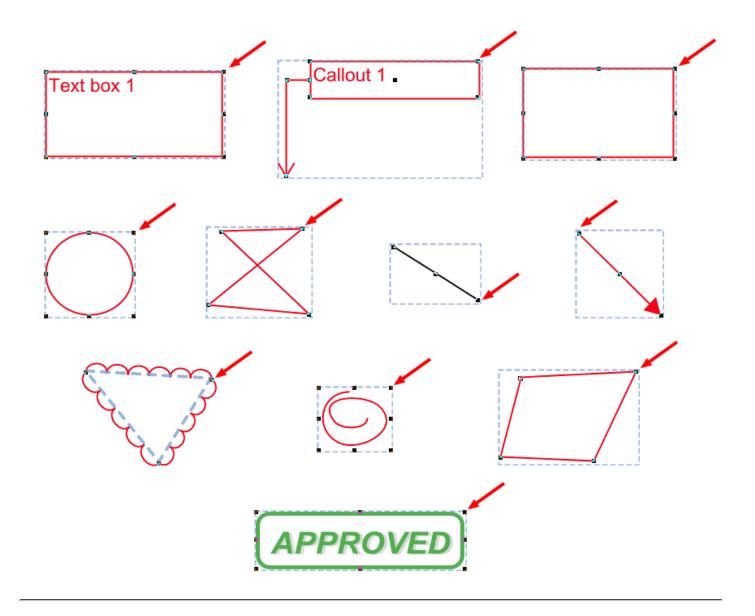

# **Deleting Annotations**

Annotations on the page can be deleted using any of the below options

### **Delete a Specific Annotation:**

- 1. Using the Hand Tool 0, Select the annotation that you wish to delete.
- 2. Delete the annotation by pressing the Del key, click on the Delete button × on the Mini Toolbar, or right-click on the annotation (CTRL + Click on Mac), choose "Delete" in the context menu.

## **Editing the Annotation Comment**

An annotation's note can be edited by double-clicking directly on the annotation. This will display a small pop that will allow you to edit just the comment on the annotation. Type in the field to add, change, or delete the comment on the note. Once done click on the "x" or any where on the page to save the comment.

| Qoppa Software                        | х          |  |
|---------------------------------------|------------|--|
| 5/5/17 11:39:48 AM                    | Properties |  |
| This is a note added to an annotation |            |  |
|                                       |            |  |
|                                       |            |  |
|                                       |            |  |
|                                       |            |  |
|                                       |            |  |
|                                       |            |  |

# **Annotation Properties Dialog**

To access the annotation's full properties dialog right click (Mac: Ctrl + Click) on the annotation and choose Properties in the mouse menu or click on the edit button on the Mini Toolbar.

Each type of annotation has its own list of options. For a more detailed description of each of the annotation's available properties go to that specific annotation's page.

| Callout - Annotation Properties X |                                                         |  |
|-----------------------------------|---------------------------------------------------------|--|
| Appearance General Status History |                                                         |  |
| Border Width: 1+                  | Horiz Align: Left  Vertical Align: Top  Font: Helvetica |  |
| Border Color: 📕<br>Fill Color: 📐  | Font: Helvetica<br>Size: 12 V B I U S                   |  |
| Text Color:                       | Transparency: 0 🚔 %                                     |  |
| Save as default                   |                                                         |  |
| Locked                            | OK Cancel                                               |  |

### **Property Dialog Tabs**

#### Appearance

Where to edit all of the appearance settings of the annotation as well as the comment and default settings

#### General

Displays the author and subject information of the comment

#### **Status History**

This tab will display and changes to the review status of the annotation including Author, Status, and Timestamp. For more details see <u>Setting Status or Check Marks on</u> <u>Annotations</u>

## **Flattening Annotations**

Flattening annotations is the act of painting the annotations directly on the page to which they belong so they are not editable anymore. This will permanently write an annotation into the document. For instance, a custom signature stamp can be flattened so the signature is added to the document itself and doesn't sit on a document as an annotation anymore.

**Note**: The following annotations (links, sounds, and redaction annotations) will NOT be removed when flattening annotations. Even though technically, links, sounds, and redaction annotations are annotations, they contain actions that would also be removed if the annotation was flattened and so they remain to not interfere with the functions placed in the PDF.

#### Flatten a Specific Annotation:

- 1. Using the Hand Tool U, Select the annotation that you wish to flatten.
- 2. Right-click on the annotation (CTRL + Click on Mac), choose "Flatten" in the context menu.

## **Copy and Paste Annotations**

All annotations can be copied using Ctrl+C (Mac: Cmd+C) and pasted using Ctrl+V (Mac: Cmd+V) or by right clicking (Mac: Ctrl + Click) and selecting copy or paste. The copy command will copy any selected annotation to the system clipboard. If an annotation is in the system clipboard when the paste command is pressed, a copy of that annotation will be placed in the center of the screen. On subsequent pastes at the same location, the annotation will be pasted at a slight offset so that they are not placed directly on top of each other.

#### To paste an annotation onto a different page:

- 1. Copy the annotation
- 2. Navigate to the new page
- 3. Click on the page with the mouse to select the page
- 4. Paste the annotation using Ctrl+V (Mac: Cmd+V)

# Pasting Clipboard Images as a Stamp

When an image is on the system clipboard, it can be pasted onto a page by following the steps below:

- 1. Navigate to the page.
- 2. Click on the page with the mouse to select the page.
- 3. Paste the image using Ctrl+V (Mac: Cmd+V) onto the page. This will paste the image as a Rubber Stamp annotation that can be moved around or resized after it has been placed.

# Pasting Clipboard Text as a Text Box

When text is on the system clipboard, it can be pasted onto a page by following the steps below:

- 1. Navigate to the page.
- 2. Click on the page with the mouse to select the page.
- 3. Paste the text using Ctrl+V (Mac: Cmd+V) onto the page. Doing so will paste the text as a Text Box Annotation using default properties. The annotation can be moved around and resized after it has been placed.

# **Aligning Annotations**

Annotations can be aligned or evenly distributed on the page if needed. Annotations can be aligned using any of the below methods. When aligning annotations 2 or more annotations must be selected.

#### From the Toolbar

- Using the Hand Tool
   Click the button on the toolbar to align the annotation

### From Right Click Context Menu

- 1. Using the Hand Tool  $^{igodold m}$
- 2. Right click, (Mac: Ctrl + Click) on any of the selected annotations and go to Alignment and select the alignment you wish to perform

### **Alignment Examples**

| Original | Distribute Horizontally | Distribute Vertically |
|----------|-------------------------|-----------------------|
| A        | А                       | A                     |
| D        | D                       | D                     |
| B        | В                       | B                     |

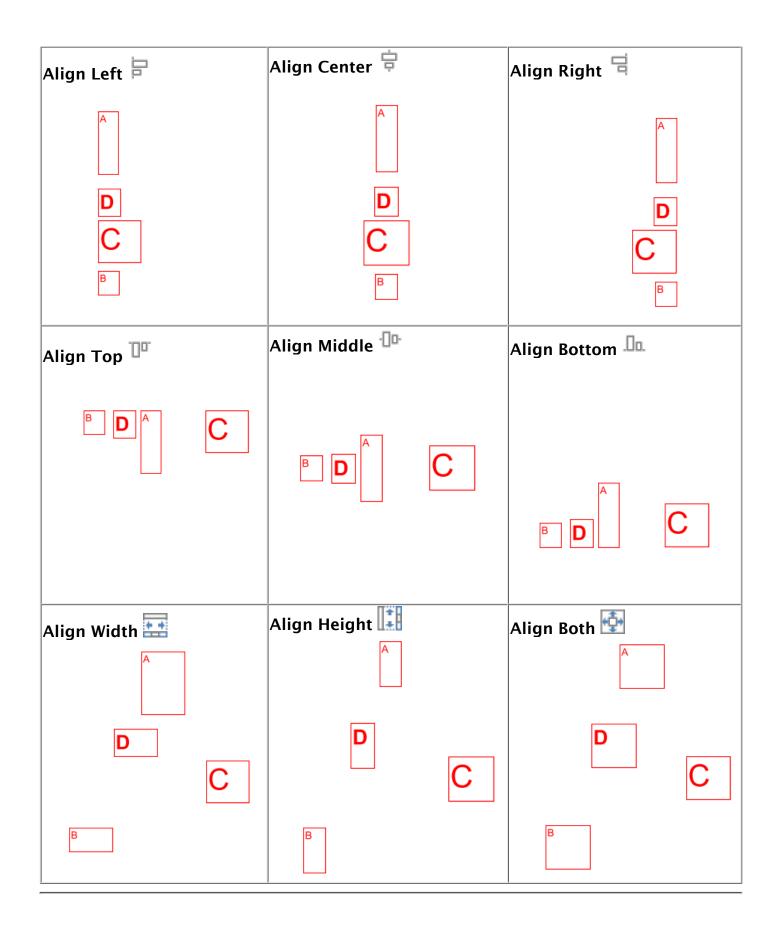

## **Group Annotations**

A group of annotations is comprised of one parent annotation and one or more child annotations. Any operation (delete, move, etc.) performed upon one annotation in a group will also be performed on the rest of group. Also, all children will display their parent's comments.

Create a group by selecting two or more annotations, right-clicking (Mac: Ctrl+click) on one of them, and choosing Group from the mouse context menu. The annotation that was right-clicked will be the parent.

Annotations may be ungrouped by right-clicking (Mac: Ctrl+click) on an annotation group and choosing Ungroup from the mouse context menu.

**Note:** that the following annotations cannot be included in a group: sound and text replace annotations.

# **Setting Annotation Tool Properties**

The tool's properties determine its default appearance and how the tool behaves after the annotation is created. The default properties can be accessed by right clicking (Mac: Ctrl+click) the tool icon in the toolbar.

| Text Box - Tool Properties | ×                                                     |
|----------------------------|-------------------------------------------------------|
| Appearance                 |                                                       |
| Border Width: 1            | Horiz Align: Left Vertical Align: Top Vertical Align: |
| Border Color:              | Font: Helvetica                                       |
| Fill Color: 📐              | Size: 12 V B I U S                                    |
| Text Color: 📕              | Transparency: 0 🔷 %                                   |
|                            |                                                       |
| Sticky Always show         | dialog OK Cancel                                      |

#### Appearance

Each type of annotation has its own list of options. For a more detailed description of each of the annotation's available properties go to that specific annotation's page.

#### **Behavior**

**Sticky** - When the tool is "sticky", the tool remains selected after a new annotation is added to the document until it is turned off. This allows you to place many annotations without having to reselect the tool. Once active click the button on the toolbar again to deactivate the tool.

#### **After Creation Show**

Determines whether the annotation properties dialog or popup note will be displayed after each new annotation is added to the document.

# Setting a Status or Check mark

Setting the status or marking an annotation can be useful for keeping track of which annotations you have already reviewed. To set a status or checkmark, right click (Mac: Ctrl-Click) on the annotation and select Mark with Checkmark or select a status from the Review submenu.

The active annotation's checkmark can also be toggled in the Comments Pane with the Spacebar.

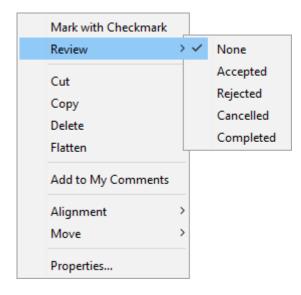

The review history is saved each time the annotation status is modified and can be viewed in the Status History tab on the Annotation Properties Dialog.

## **Comments Panel**

The comments panel displays a list of all comments within the PDF document grouped by page. It provides an easy way to view and navigate comments within the document. The icon next to each comment will be displayed in the same color as the annotation displayed on the page.

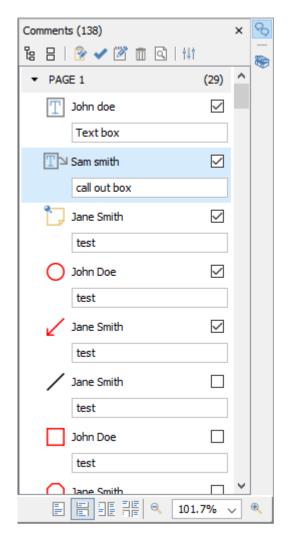

#### **Accessing the Comments Panel**

View the comments panel by clicking the  $\bigcirc$  comments button in the top right corner of PDF Studio. From this panel, you can view, search, and modify all the comments in the document.

The mouse is primarily used to navigate the comments panel. Clicking on any of the annotations listed will navigate the document to where the annotation is located on the page and select the current annotation. The following keyboard shortcuts can be used as well to navigate the comments panel.

• Arrow Keys - Up and Down can be used to navigate up and down the annotation list

- $\cdot$  Spacebar Highlight an annotation and press space bar to toggle the check box.
- Enter Press Enter on a selected annotation to open the Note popup, then type the note you wish to add. Once complete press Esc to close the popup.

#### **Comments Panel Toolbar**

The following options are available at the top of the comments panel.

Expand: Expands the comment tree to show all pages and review markups

**Collapse**: Collapses the tree to only show the page folders

**Status** T: Marks the selected annotation with a review status. See Setting Status or Check Marks

**Properties:** Opens the properties for the selected annotation(s)

**Mark with Check Mark**: Marks the selected annotation with a check mark. See Setting Status or Check Marks

**Delete**: Deletes the selected comment

Search: Enter text and press Enter to search for the text within the annotation comments

> Previous Search Result: Goes to the previous search result

**Next Search Result**: Goes to the next search result

**Filter**: Allows you to filter out comments based on the following properties. Check the properties you wish to be shown and all annotations that do not have a property matching the selection will be hidden in the comments pane and on the page.

- All: Select the "All" option to restore showing all the annotations.
- Author: list of authors found in the document
- Type: list of annotation types found in the document
- Marked: list of marked annotations in the document
- Status: list of statuses found in the document
- · Color: list of annotation colors found in the document

**Options**: Contains additional comment panel options

• Export: Export comments into a separate file.

• FDF: File format created by Adobe that is supported by most PDF applications

- **XFDF**: Extended FDF file format created by Adobe that is supported by most PDF applications
- **Text**: Simple text file (.txt) that will contain all of the annotation information
- **XML**: File format that is similar to an Excel file that will contain all of the annotation information
- **CSV**: Exports all comment data into the .csv format allowing you to view in any spreadsheet editor such as Microsoft Excel
- **highlighted Text**: Creates a plain text file with all highlighted text separated by pages.
- Print: Allows you to print the comments in the tree
  - Text: Prints just a simple text tree with all comments
  - Tree: Prints the entire tree exactly as it is displayed in the Comments Panel
- · Hide All Comments: When checked will hide all the comments from being displayed
- View: turns on and off individual details displayed in the comments panel

## **Exporting Annotations**

Comments can be exported from the current document into a file in FDF, XFDF, .txt. or XML format. Comments from Text Annotations, Graphics Annotations, and Sound Annotations will be exported. Hyperlinks are not considered comments in PDF format and thus are not exported.

Comments can be exported in the following formats

**FDF**: File format created by Adobe that is supported by most PDF applications

**XFDF**: Extended FDF file format created by Adobe that is supported by most PDF applications

**Text**: Simple text file (.txt) that will contain all of the annotation information

**XML**: File format that is similar to an Excel file that will contain all of the annotation information

### **How to Export Annotations**

- 1. Click on the  $\mathbf{E}$  Export button on the top right of the Comments Panel.
- 2. Select whether to export in FDF, XFDF, Text, or XML format. This will display a save dialog.
- 3. Select the location and name of the file to export to and click Save.

# **Editing and Manipulating PDFs**

jPDF Notes comes with advanced tools to edit and manipulate PDF documents including content editing, redaction, modifying pages, and creating bookmarks.

Modifying PDF Pages: Edit pages including, appending, inserting, extracting, deleting, and more

## **Modifying PDF Pages**

jPDF Notes has the following options available to modify pages within a PDF document.

Appending Document - Append another PDF document to the current one.

Inserting Pages - Insert pages from another PDF document into the current one.

Extracting Pages – Extract pages from the current document into a new document.

**Deleting Pages** – Delete pages from the current document.

Rotating Pages – Rotate pages in the current document.

Cut, Copy, and Paste Pages - Cut/Copy and Paste pages within a document or across documents.

Importing Images as Pages - Takes a selected image and inserts the image as a page within the PDF

# **Appending Documents**

jPDF Notes can append other PDF documents to the end of a PDF. This is useful when combining multiple PDFs into a single document. Documents can be appended by dragging files directly onto the Thumbnail Pane directly.

### Using Drag & Drop

Use the mouse to select thumbnail page(s) from the thumbnail pane and then:

- Copy Select and drag thumbnail pages from the source document to the destination document's Thumbnail pane of the second document.
- Move Select thumbnail pages from the source document. While holding Ctrl, drag the pages to the desired location within the Thumbnail Pane of the second document.

## **Inserting Pages**

jPDF Notes can insert other PDF documents to a location you specify within the PDF. This is useful when combining multiple PDFs into a single document and the document's pages need to be inserted at a specific location. You can insert pages from another PDF document by opening it and dragging the thumbnails of the desired pages into the current document.

#### **Using Drag & Drop**

Use the mouse to select thumbnail page(s) from the thumbnail pane and then:

- Copy Select and drag thumbnail pages from the source document to the destination document's Thumbnail pane of the second document.
- Move Select thumbnail pages from the source document. While holding Ctrl, drag the pages to the desired location within the Thumbnail Pane of the second document.

## **Extracting Pages**

jPDF Notes can extract pages from a PDF to a new PDF. This is useful if you need to separate a section of a PDF into a separate document. You can also extract pages by selecting the thumbnails of the desired pages you wish to extract and then dragging the selected pages outside of jPDFNotes and into a folder or on your desktop.

### Using Drag & Drop

Use the mouse to select thumbnail page(s) from the thumbnail pane and then:

- Copy Select and drag thumbnail pages from the document to a folder or on your desktop.
- Move Select thumbnail pages from the source document. While holding Ctrl, drag the pages to a folder or on your desktop.

# **Deleting Pages**

jPDF Notes can delete pages from within a PDF document. This can be done using the thumbnail pane.

### **Using the Page Thumbnails**

In the page thumbnails pane select either a single or group of the pages you wish to delete then:

- · Press the Del key on the keyboard
- Right click (Mac: Ctrl+Click) on any of the selected pages and then click "Delete Pages"

## **Rotating Pages**

jPDF Notes can rotate multiple pages of a document at once. This is useful if the document was scanned upside down or is currently being displayed in the wrong direction. Pages can only be rotated in 90 degree increments.

**Note:** Rotating Pages is different then Rotating Page View in that it is not temporary and the changes made using this tool will permanently rotate the pages within the document when saved.

#### **Using the Page Thumbnails**

#### Using the Page Rotation Buttons

- 1. In the page thumbnails pane select either a single or group of the pages you wish to rotate
- 2. At the top of the thumbnails pane click on one of the icons to rotate the page

• Rotate Clockwise: Rotates the pages 90 degrees (1/4 turn) to the right

• Rotate Counterclockwise: Rotates the pages 90 degrees (1/4 turn) to the left

#### Using the Right Click Menu

- 1. In the page thumbnails pane select either a single or group of the pages you wish to rotate
- 2. Right click (Mac: Ctrl+Click) on any of the selected pages and then highlight "Rotate Pages". You will have the following 3 options available
  - Clockwise 90 degrees: Rotates the pages 90 degrees (1/4 turn) to the right
  - 180 degrees: rotates the pages 180 degrees
  - Counterclockwise 90 degrees: Rotates the pages 90 degrees (1/4 turn) to the left
- 3. Click on the option you want to rotate the selected pages

**Note:** This will update the rotation property for the pages rotated in the document itself and the rotation will be saved when the document is saved. To rotate pages temporarily in the current view only, use the Rotate Clockwise and Rotate Counterclockwise buttons on the Toolbar.

## Move, Cut, Copy, & Paste Pages

You can use the page thumbnails in the thumbnails pane to copy or move pages within a document or between different documents.

When you drag a page thumbnail in the page thumbnails pane, a bar appears between other page thumbnails, indicating the position in which the page will be moved to.

### Within a PDF, using the Page Thumbnails

Use the mouse to select thumbnail page(s) from the thumbnail pane and then:

#### **Using Drag and Drop**

• Move - Select and drag thumbnail pages to the desired location within the Thumbnail Pane.

### Using Right Click (Mac: Ctrl+Click)

- Copy Right click (Mac: Ctrl+Click) or use keyboard shortcuts to copy the selected pages.
- Move Right click (Mac: Ctrl+Click) or use keyboard shortcuts to cut the selected pages.
- Paste Right click (Mac: Ctrl+Click) or use keyboard shortcuts to paste the copied or cut pages in the same document.

## **Import Images as Pages**

jPDF Notes can import an image directly into the PDF as a page. This can be useful when adding scanned pages or charts to a document for example. The following image types can be imported: \*png, \*jpg, \*jpeg, \*jpe, \*gif, \*tif & \*tiff.

### Using Drag & Drop

Use the mouse to select the image(s) from a folder or your desktop and then drag them directly into the thumbnail pane of the document to have them converted into a page.

## **PDF Forms**

jPDF Notes supports standard form fields in PDF documents and allows you to fill out PDF forms in PDF documents.

Filling PDF Forms: Filling and completing existing PDF forms

Exporting PDF Form Data: Exporting form field data from PDFs

Importing PDF Form Data: Importing form field data into PDFs

**Resetting Form Fields**: Resetting existing PDF form fields to their default values

PDF Form JavaScript: Custom JavaScript actions that are supported in form fields

## **Filling PDF Forms**

jPDF Notes can be used to fill and complete existing interactive form fields within a PDF. Once complete the form can be printed or saved just as any other PDF document.

**Note:** To fill a non-interactive form, when the form is simply a scanned page and there are no active fields on it, you can use the *Typewriter Tool*.

### How to fill PDF form Fields

To fill a PDF interactive form, simply open the document by clicking **File** -> **Open** and fill the forms using the instructions for each field type below. Use the Tab key to navigate to the next field and Shift + Tab to go to the previous field. To save all of the data entered into the PDF form, simply save the PDF document by going to **File** -> **Save** or clicking on the save button

**Note:** *LiveCycle XFA forms – also called dynamic XFA forms – are not supported in* jPDFNotes.

The following form field types are supported in jPDFNotes:

| Allows you to enter text into the field. In some cases there<br>may be formatting rules in place that will only allow you to<br>enter a specific type of information. For example: time or date<br>fields.                                                        |                                                                                                    |  |  |  |
|----------------------------------------------------------------------------------------------------|----------------------------------------------------------------------------------------------------|--|--|--|
| Can either be checked or unchecked. Multiple check boxes can be checked at once.                                                                                                    |                                                                                                    |  |  |  |
| Similar to a check box except radio buttons belong to groups<br>and so only one button in each group can be checked at a<br>time                                                                                                    | 0                                                                                                    |  |  |  |
| A drop down menu that displays a list of choices. Click on the<br>down arrow to display the list of available options. In some<br>cases this field will also allow custom text to be entered                                                                      | Opti                                                                                                    |  |  |  |
| Displays a list of multiple choice items in a box that can be<br>selected. In some cases the field will also allow multiple items<br>to be selected at once. To select more than one item at a time,<br>hold down Ctrl or Shift and click on each of the options. |                                                                                                    |  |  |  |
| Performs an action when clicked                                                                                                    | В                                                                                                    |  |  |  |
| A designated location to apply a Digital Signature to the document. Click on the field to place a signature                                                                                                    | Sign Hare                                                                                                    |  |  |  |
|                                                                                                    | <ul> <li>may be formatting rules in place that will only allow you to enter a specific type of information. For example: time or date fields.</li> <li>Can either be checked or unchecked. Multiple check boxes can be checked at once.</li> <li>Similar to a check box except radio buttons belong to groups and so only one button in each group can be checked at a time</li> <li>A drop down menu that displays a list of choices. Click on the down arrow to display the list of available options. In some cases this field will also allow custom text to be entered</li> <li>Displays a list of multiple choice items in a box that can be selected. In some cases the field will also allow multiple items to be selected at once. To select more than one item at a time, hold down Ctrl or Shift and click on each of the options.</li> <li>Performs an action when clicked</li> <li>A designated location to apply a Digital Signature to the</li> </ul> |  |  |  |

# **Exporting Form Data**

Form data can be exported from the current document into a file in FDF, XFDF, XDP, or XML formats. Form field data from all Form Field Types will be exported during this process.

Forms can be exported in the following formats

FDF: File format created by Adobe that is supported by most PDF applications

**XFDF**: Extended FDF file format created by Adobe that is supported by most PDF applications

**XDP**: An XML Data package created by Adobe that is supported by most PDF applications

**XML**: File format that is similar to an Excel file that will contain all of the annotation information

### How to Export Form Data

**Note**: "To perform this function see the specific documentation for your application for detailed instructions"

# **Importing Form Data**

Form field data can be imported from either an FDF, XFDF, or XDP file into the current document. Any form data from any of the Form Field Types will be imported.

**Note**: Form data can only be imported into the exact same form as it was exported from meaning that both the field type and name have to be exactly the same in order for the data to be imported.

Comments can be imported using the following formats

**FDF**: File format created by Adobe that is supported by most PDF applications

**XFDF**: Extended FDF file format created by Adobe that is supported by most PDF applications

**XDP**: An XML Data package created by Adobe that is supported by most PDF applications

### **How to Export Annotations**

**Note**: "To perform this function see the specific documentation for your application for detailed instructions"

## **Resetting Form Fields**

Reset Form Fields will reset the data in all fields in the form. When resetting a field, data will be set to the field's default value or to null if the field has no default value.

### How to Reset Form Field Values

**Note:** "To perform this function see the specific documentation for your application for detailed instructions"

# **PDF Form JavaScript**

In jPDF Notes when creating custom functions/actions for specific items such as form fields or buttons you will need to use JavaScript for the commands. JavaScript can perform calculations, button actions (adding images, submitting forms, or populating other fields), validate field input, and set field formatting, among many other things.

**Note:** jPDF Notes only supports Acroform (non-LiveCycle) JavaScript in PDF forms.

You will need to have advance knowledge in programming JavaScript in order to create the actions for the buttons. For additional details on how to use these functions, take a look at the tutorials and lessons on this site http://www.w3schools.com/js/js\_intro.asp

jPDF Notes supports the following JavaScript commands for each of the below items.

### Supported JavaScript

#### Document

#### Methods:

addField calculateNow getAnnots3D getField getNthFieldName getOCGs resetForm

#### **Properties:**

calculate numFields numPages URL

#### **Fields**

#### Methods:

buttonGetCaption buttonImportIcon buttonSetCaption checkThisBox clearItems deleteItemAt getArray

getItemAt insertItemAt isBoxChecked setAction setFocus setItems

#### **Properties:**

borderColor borderStyle borderWidth calcOrderIndex charLimit comb commitOnSelChange currentValueIndices defaultValue delay display doc doNotScroll doNotSpellCheck editable exportValues fileSelect fillColor hidden lineWidth multiline multipleSelection name numltems page password readonly required strokeColor style submitName textColor type userName value valueAsString

### Global

#### Methods:

setPersistent

### OCG

#### Methods:

getIntent setAction setIntent

#### **Properties:**

initState locked name state

### Utilities

#### Methods:

| printd |
|--------|
| printf |
| printx |

# **Digital Signatures**

jPDF Notes supports both adding a digital signature field to a PDF or applying digital signatures to existing fields. Digital Signatures are a way of authenticating the contents of a document. A document with a valid signature is guaranteed not to have been changed since being signed.

Create Digital Signature Fields : Create new unsigned digital signature fields

Modifying Digital Signature Fields : Modify existing field including clearing, moving, and properties

Applying Digital Signatures : How to apply digital signatures to a document

Validate Digital Signatures : How to validate a digital signature

# **Creating Digital Signature Fields**

jPDF Notes can create new, unsigned digital signature fields in a document. This is can be used to create a document that requires a signature and to add a signature field so that a digital signature can be applied.

| Sign Here |  |  |  |
|-----------|--|--|--|
|           |  |  |  |
|           |  |  |  |
|           |  |  |  |
|           |  |  |  |
|           |  |  |  |
|           |  |  |  |

## How to Create a Digital Signature Field

- 1. Open a document to add a digital signature field to
- 2. Click on the Digital Signature button 🖉 on the toolbar
- 3. When the tool is started, the cursor will become a crosshair to mark the location for the new field on the document. Drag a rectangle to create the desired signature field size
- 4. After the field is created, the field can be clicked on to apply a digital signature.

# **Modifying Digital Signature Fields**

Signature fields can be modified using any of the available options below. The options will vary depending on whether the digital signature field has been signed.

To access the digital signature field options Right Click (Ctrl + Click on Mac) on the field and then a mouse context menu will be displayed showing the available options. Any text that has been greyed out is a disabled option.

#### **Unsigned Digital Signature Fields**

The Following options are available for an unsigned digital signature field.

Apply Signature - Starts the Applying Digital Signatures dialog

**Apply Certifying Signature** - Starts the Applying Digital Signatures dialog except with the certifying signature option already selected

**Move** - Allows you to move or resize the unsigned field on the page. When finished click anywhere on the page or press Esc to finish editing.

- Move: click on the signature field and drag it to its new location on the page.
- Resize: use the black dots on the corners and edges to resize the shape of the box so that it fits the area that you need.

Delete - Deletes the selected signature field

**Details** - Displays the details for the signature field.

**Note**: When unsigned this will just display a "Signature field has not been signed" message as there are no details to display.

#### **Signed Digital Signature Fields**

The following options are available for signed digital fields

Clear Signature - Removes the signature from the signature field

**Details** - Displays the details for the signature field to help in Validating a Digital Signature

# **Applying a Digital Signature**

jPDF Notes supports signing documents with digital signatures. In order to sign documents, you must first have a digital ID.

**Note**: It's important to understand that a digital signature is not the same as an electronic signature. An electronic signature is a graphical representation of a signature on pen and paper such as an image or drawing. A digital signature (which may also have a graphical representation) contains a unique encrypted ID to verify its authenticity.

#### **Digital Signatures**

A Digital Signature is similar to actually signing a physical document in that it identifies the person signing the document. The difference between a digital and hand written signature is that a digital signature contains encrypted information that is unique to the signer so it cannot be forged. The signer's certificate or issuing third-party Certificate Authority will need to be trusted by the user receiving the PDF in order for the signature to be considered valid. Once signed, if the document is modified in any way the signature will no longer be considered valid.

## How to Apply a Digital Signature

A digital signature can be applied to an existing signature field or a new signature field can be created to apply a signature to a document

#### **Applying Signature to Existing Field**

- 1. Click on the signature field
- 2. Select the digital signature ID you wish to use
- 3. Enter the password for the digital ID
- 4. If available, complete any additional digital signature settings that you wish to use
- 5. Once complete click on Sign
- 6. This will then prompt you to select a location on your computer to save the signed document
- 7. Click Save to complete signing and save the document

#### Applying Signature When No Field Exists

- 1. Click on the Sign Document 📝 button
- 2. When the tool is started, the cursor will become a crosshair to mark the location for the new field on the document. Drag a rectangle to create the desired signature field size
- 3. After the field is created, click on the signature field
- 4. This will then prompt you to select a location on your computer to save the signed document
- 5. Click Save to complete signing and save the document

# Validating Digital Signatures

jPDF Notes validates any digital signatures upon opening a document. jPDFNotes will first check that the digital signatures in the document use valid certificates and that the document has not been changed. It will then check that the certificate used to issue the digital ID in the signature was issued by a trusted certificate authority.

## Validating Digital Signatures

Depending on the results of the validation, jPDFNotes will display one of three icons on the signature:

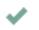

A

The signature validated correctly, that there were no changes made to the document, and that the issuing certificate authority is trusted.

The signature validated correctly, but there might be some problems, such as the digital ID being issued by a certificate authority that is not trusted.

There were problems validating the signature. The problems can include any changes to the document after the signature was applied.

### **Checking Additional Validation Details**

- 1. Using the Hand Tool 0 click the signature that you wish to validate.
- 2. This will display a dialog showing the Signature Validation Status
- 3. Once complete, to close the dialog, click on Close or press Esc on the keyboard

## **PDF Layers**

PDF layers allow documents to have content placed either above or below other content within the document. Individual layers within a PDF can be displayed or hidden by the user if needed. Each layer can also have it's own set of comments associated with them that can be assigned to another layer or even flatten to the current layer. jPDF Notes supports the following layer functions:

**Note**: In order to work with Layers you will first need to display the Layers Pane.

Show/Hide Layers: How to show or hide selected layers

Assigning Comments to Layers: How to designate the layer comments will be added to and move existing comments to a new layer

### **Displaying the Layers Pane**

The layers pane is located on the left of the jPDF Notes window. Click on "Layers" to display the layers in the PDF document.